# **GeneMarker®HTS Software Quick Start Guide**

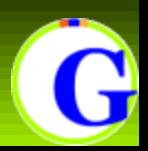

Upon launching the software, the user will have the option to start a *New* project or *Open* a previously saved project.

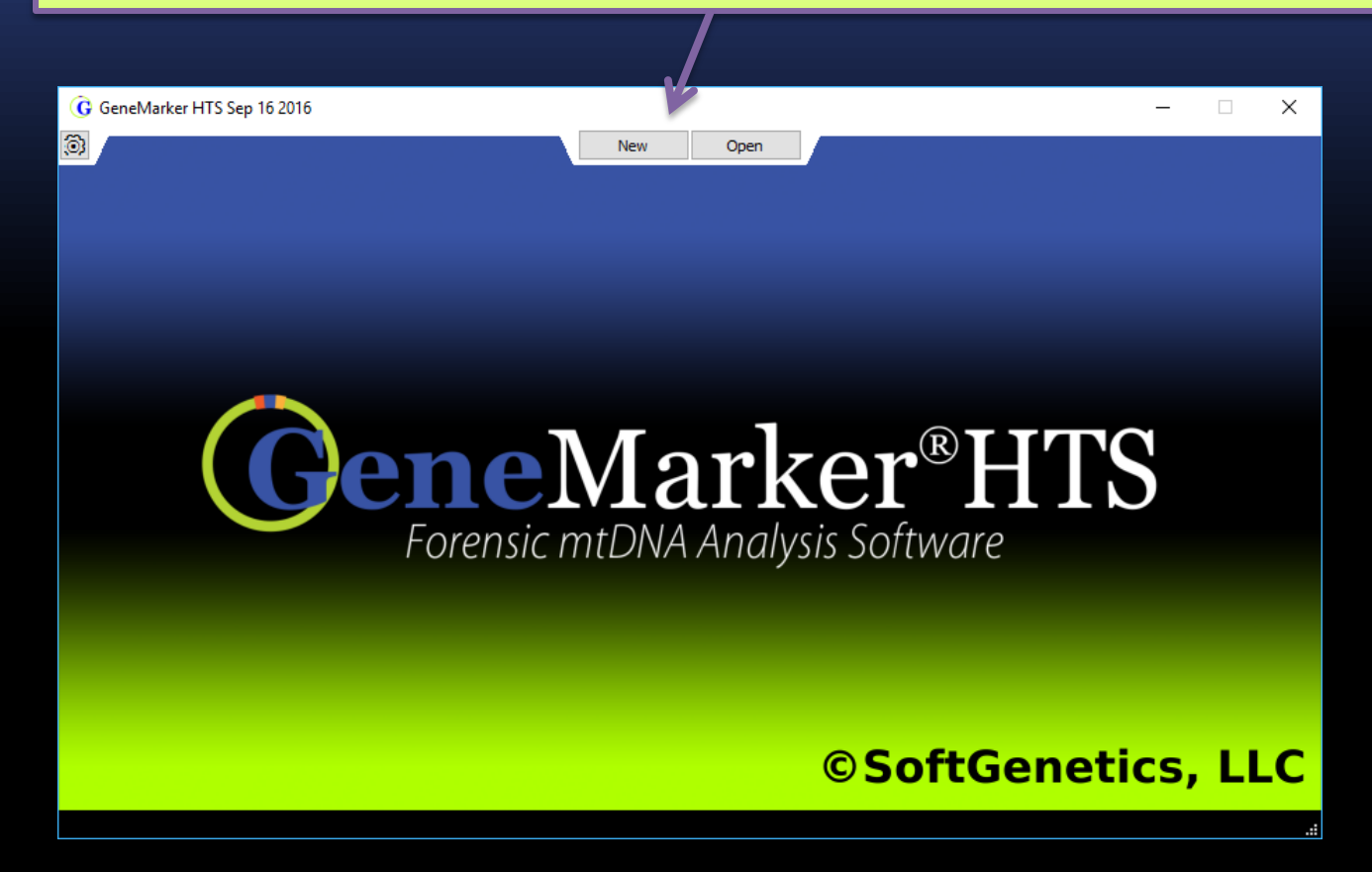

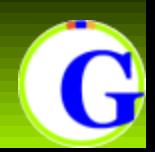

#### **Opening a Project**

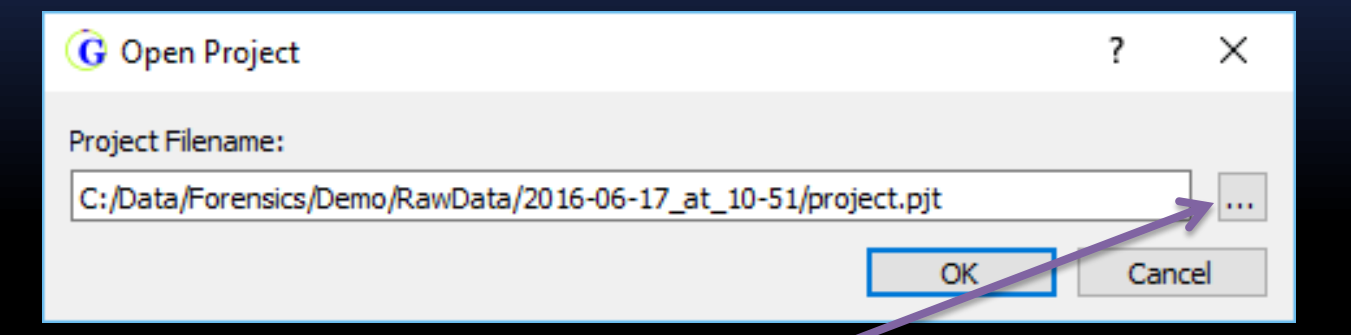

Using the ellipsis button, the user can select a previous project file (project.pjt). After clicking *OK*, the project will be available to open in a *Sample Viewer* window.

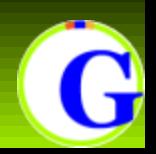

# **Setting up a New Project**

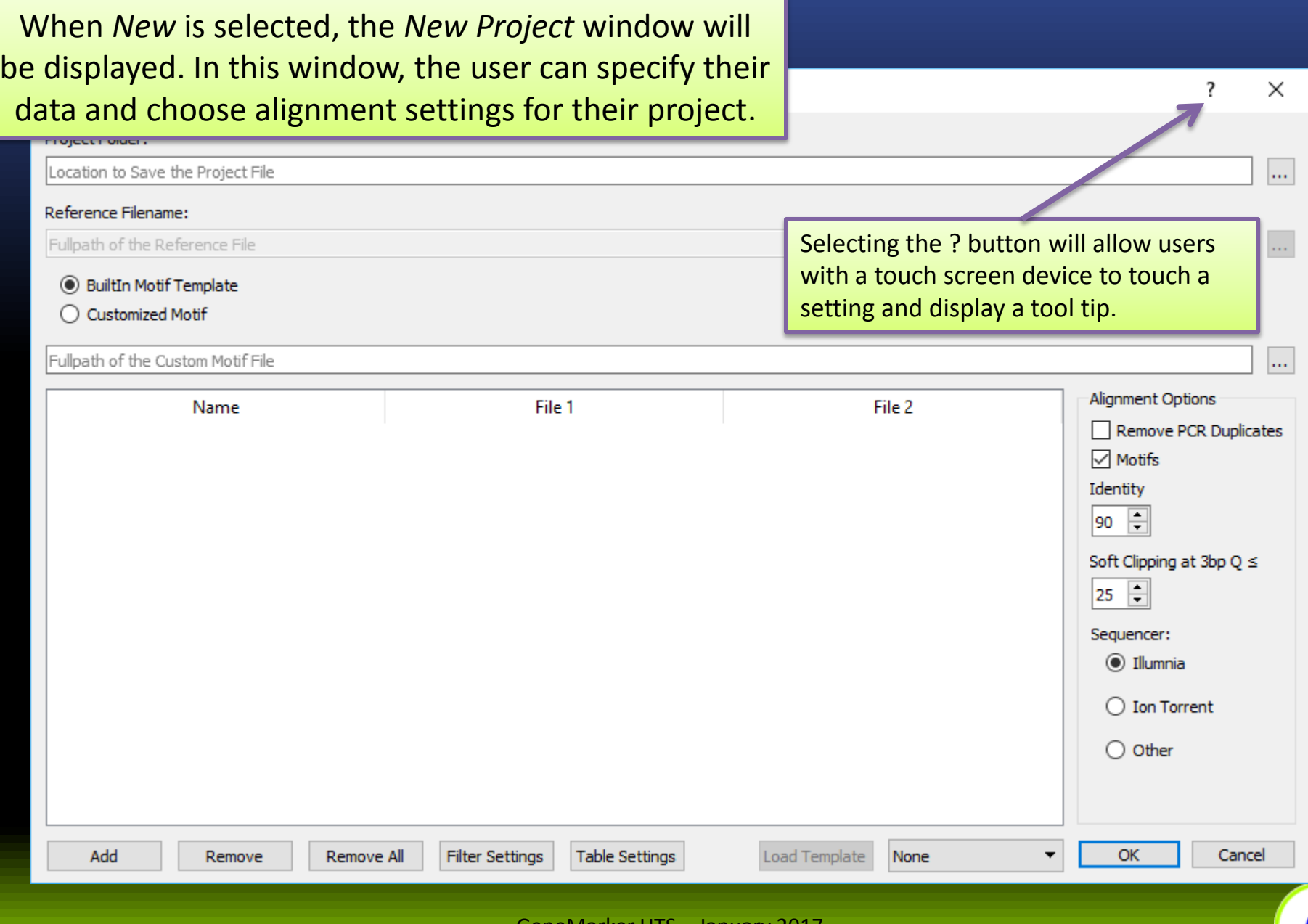

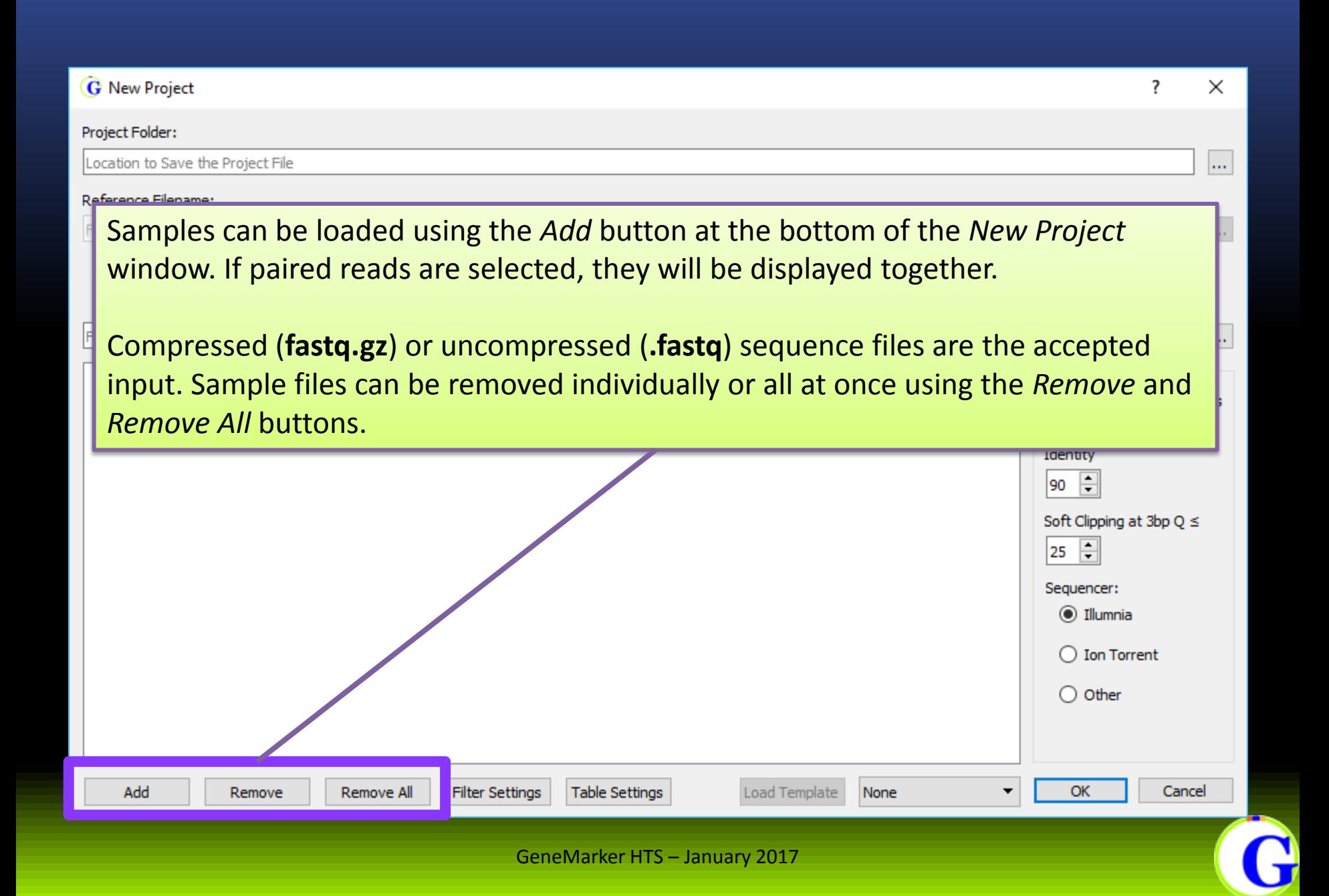

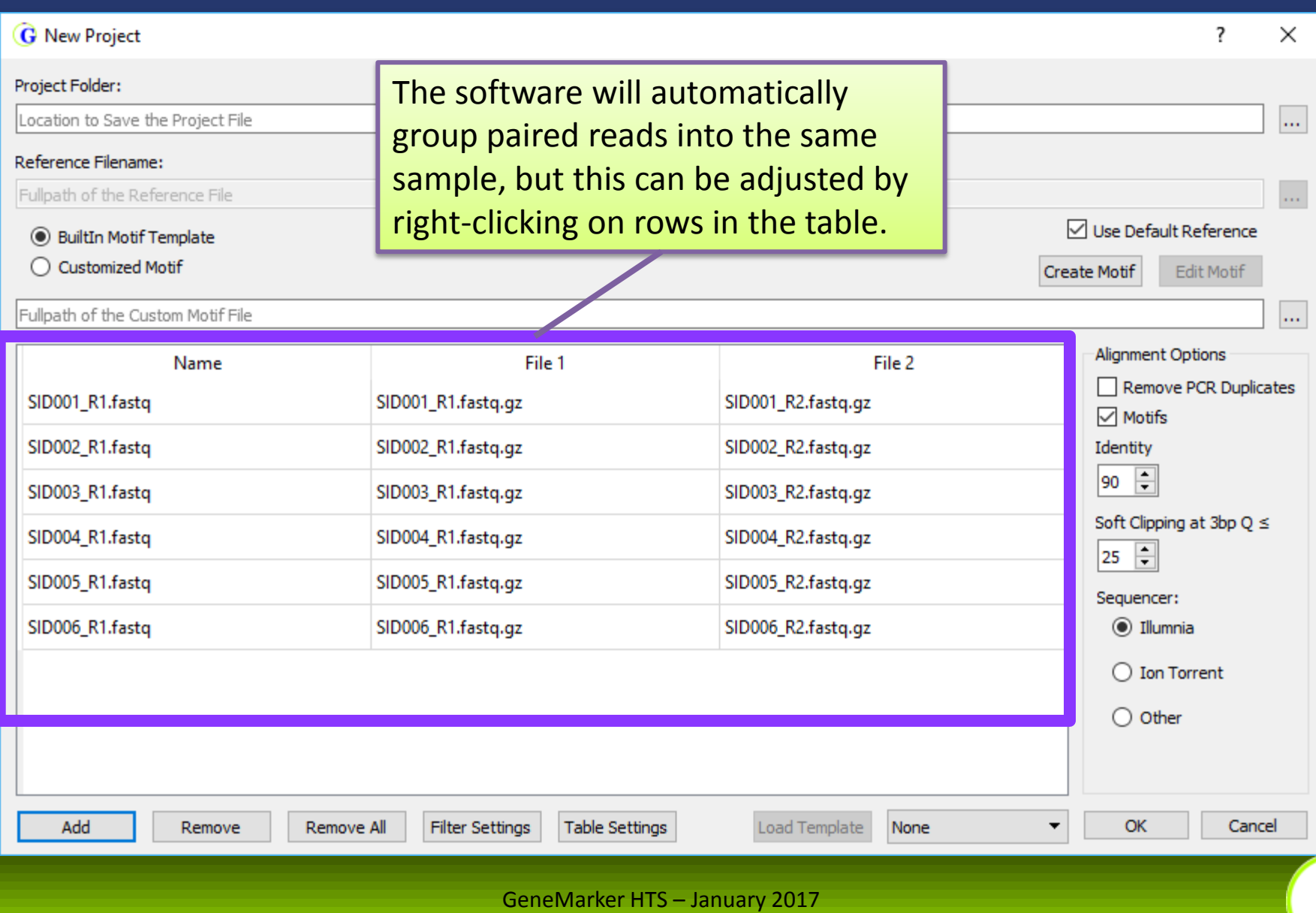

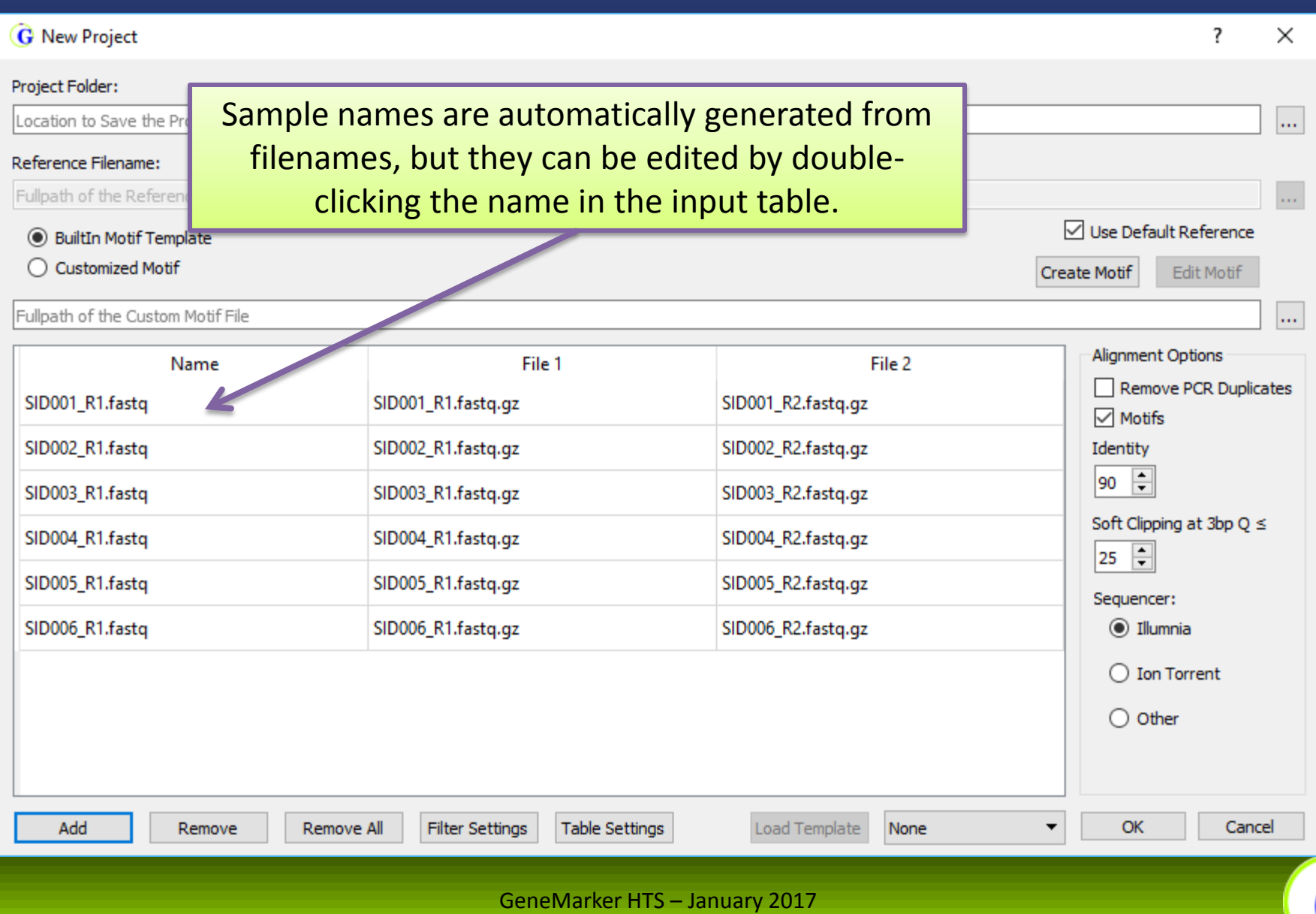

 $\overline{\phantom{a}}$ 

ference

Motif

×

m.

Ш.

m.

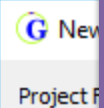

The *Filter Settings* and *Table Settings* buttons will allow the user to adjust settings to meet their SOP or select *Default* to return them to their default values.

#### Referen

Location

Selecting *OK* will save the selected settings, but they may be adjusted after Fullpat **O** Bu alignment. These settings control the criteria for calling variants and for  $\circ$   $\circ$ displaying information.

Fullpath of the Custom Motif

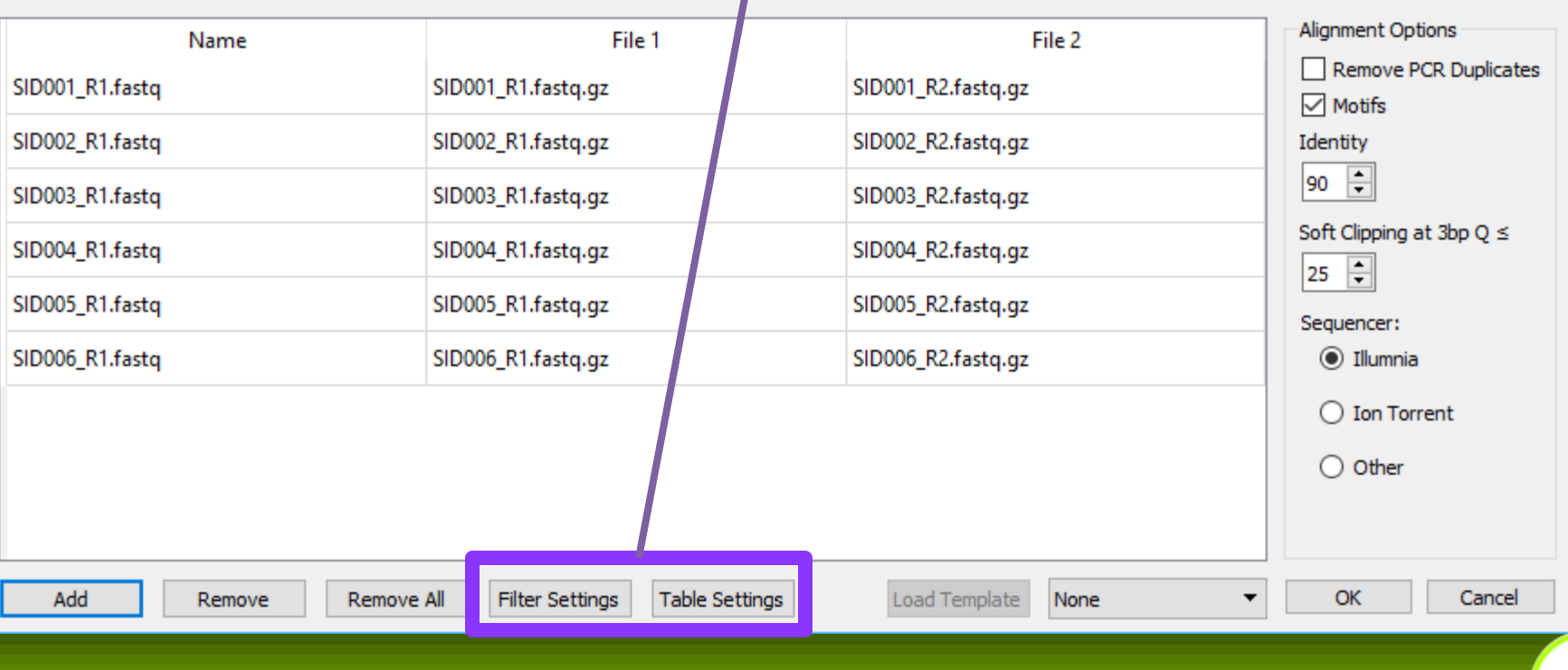

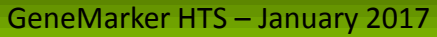

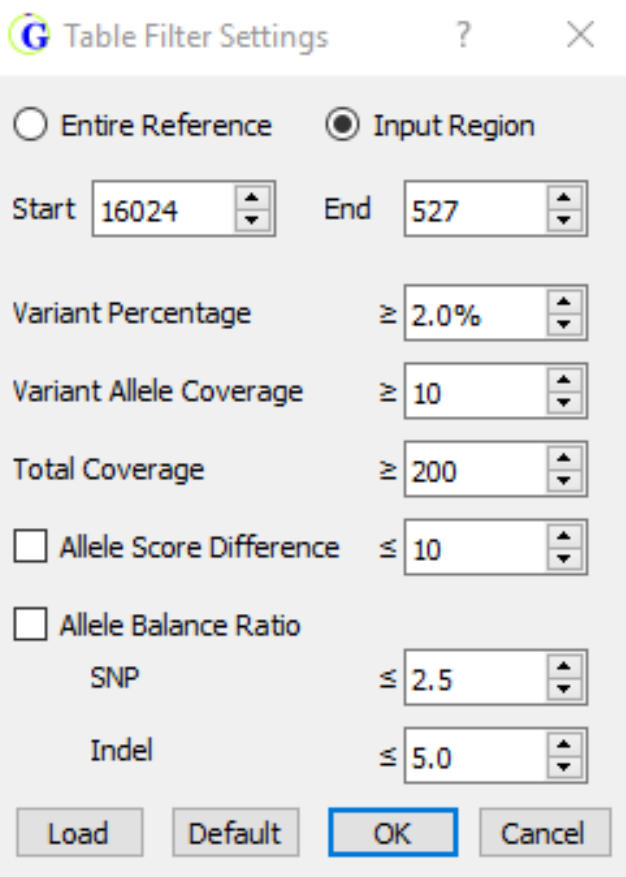

The *Table Filter Settings* dialog allows for variant calling settings to be adjusted.

The settings can be returned to their original state by using the *Default* button. A project settings file can be imported using the *Load* button.

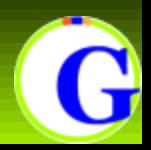

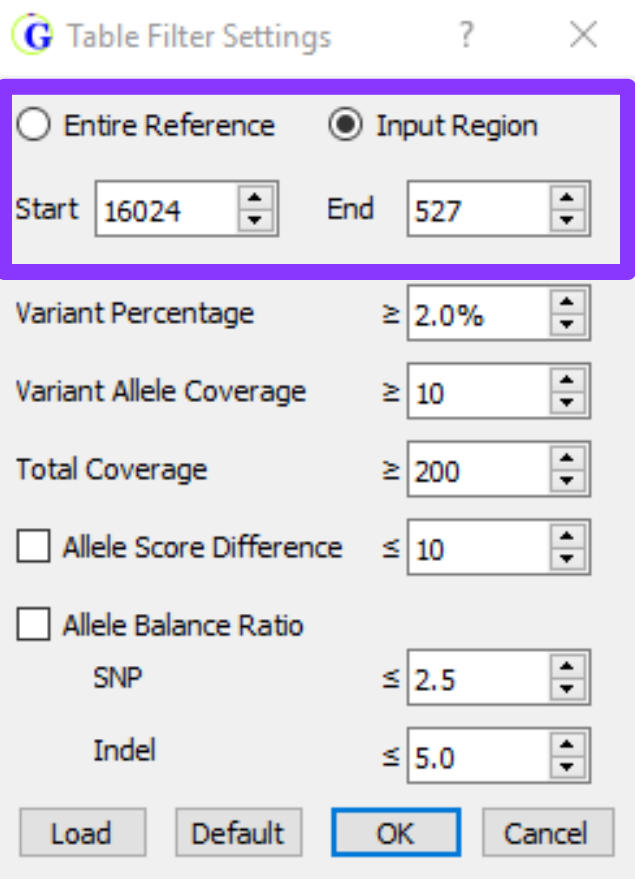

Reference area where variants may be called

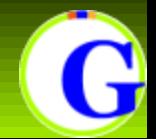

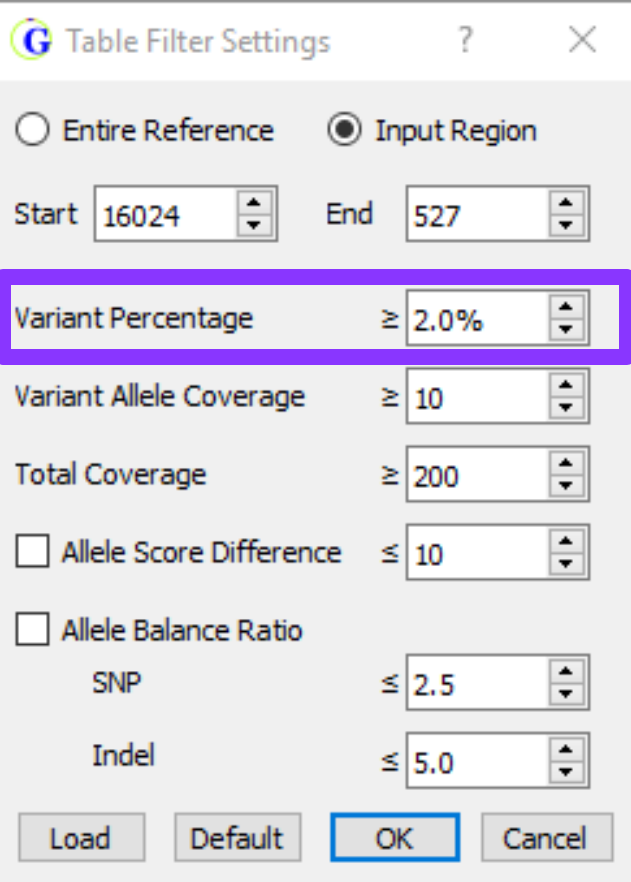

Percent of reads at a position with the variant

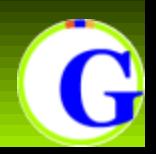

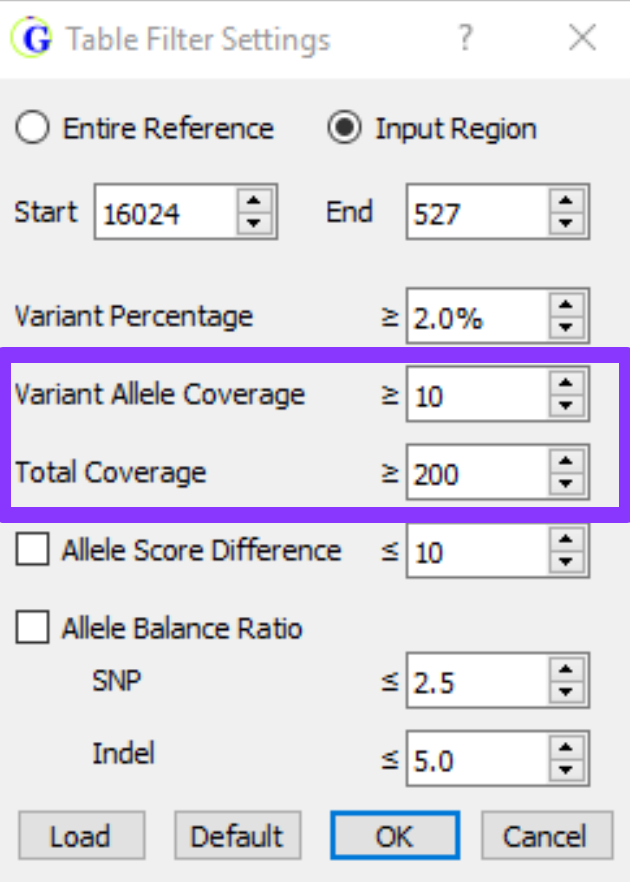

Number of reads with the variant and Total number of reads

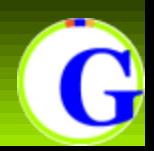

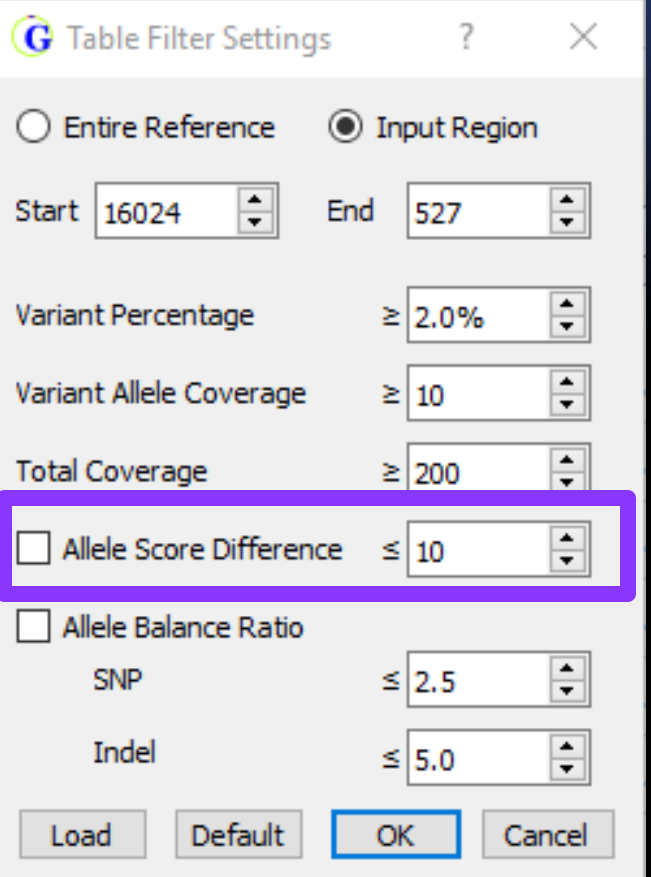

## **Allele Score Difference**

Each allele (A, C, G, T, deletion, and any insertions) has quality scores calculated as the median of the base quality scores from the original data. Deletion base quality scores don't exist, so they are based on the quality scores of surrounding bases.

Each minor allele has its score subtracted from the major allele score and the difference must be less than or equal to the set value.

Both directions are checked individually. If the score difference is higher and the minor allele has at least 5 reads the variant is assumed to be a false positive and is filtered out.

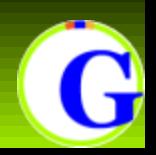

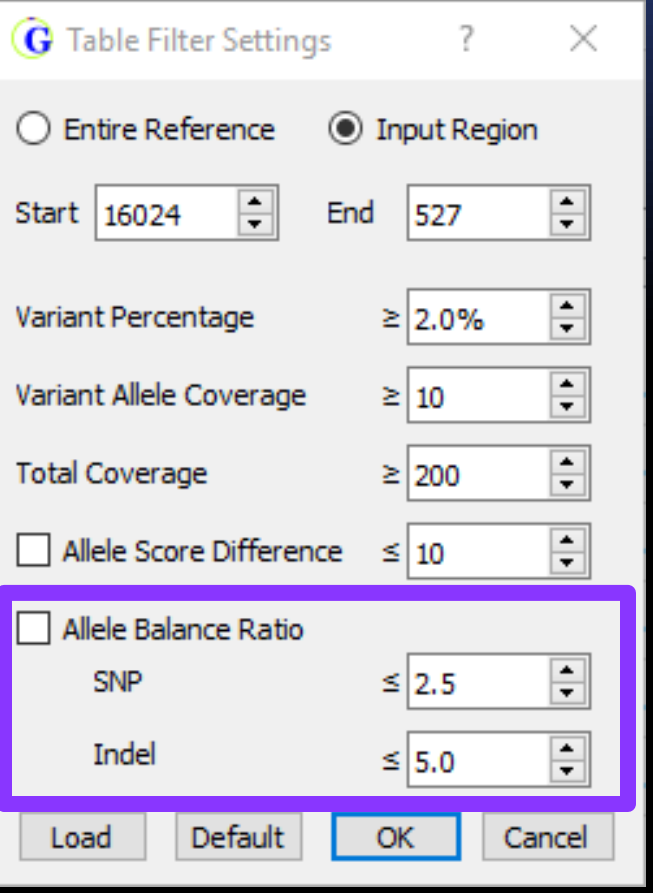

## **Allele Balance Ratio**

The balance ratio is the maximum value of:

- Allele forward % / Total forward %
- Total forward % / Allele forward %
- Allele reverse % / Total reverse%
- Total reverse % / Allele reverse %

This is calculated for each allele. Indels and SNPs have different cutoffs for filtering.

- 2 forward and 79 reverse reads with the allele
- 1758 forward and 6055 reverse reads overall
- Balance is the maximum of:
	- $0.02469/0.22501 = 0.9113$
	- 0.22501/0.02469 = **9.1134**
	- $0.97531/0.77499 = 1.2585$
	- $0.77499/0.97531 = 0.7946$

This allele would be filtered with the default settings because 9.1134 > 2.5

Alleles with frequency >= 85% are not filtered using this setting

# **Table Settings**

#### **Table Settings**

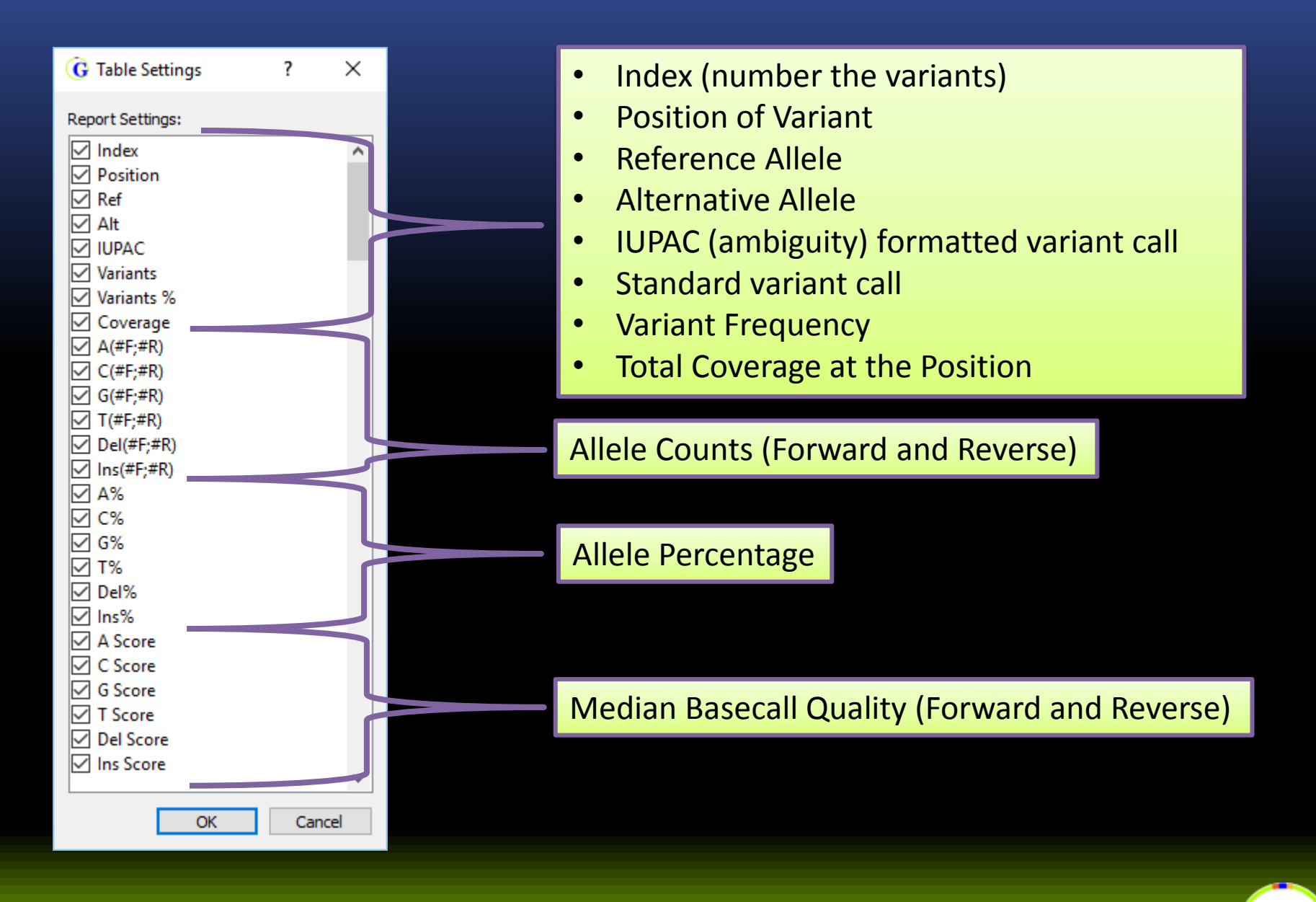

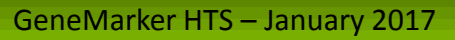

When there are multiple alleles at a position, ambiguity codes are used when reporting in the "IUPAC" column.

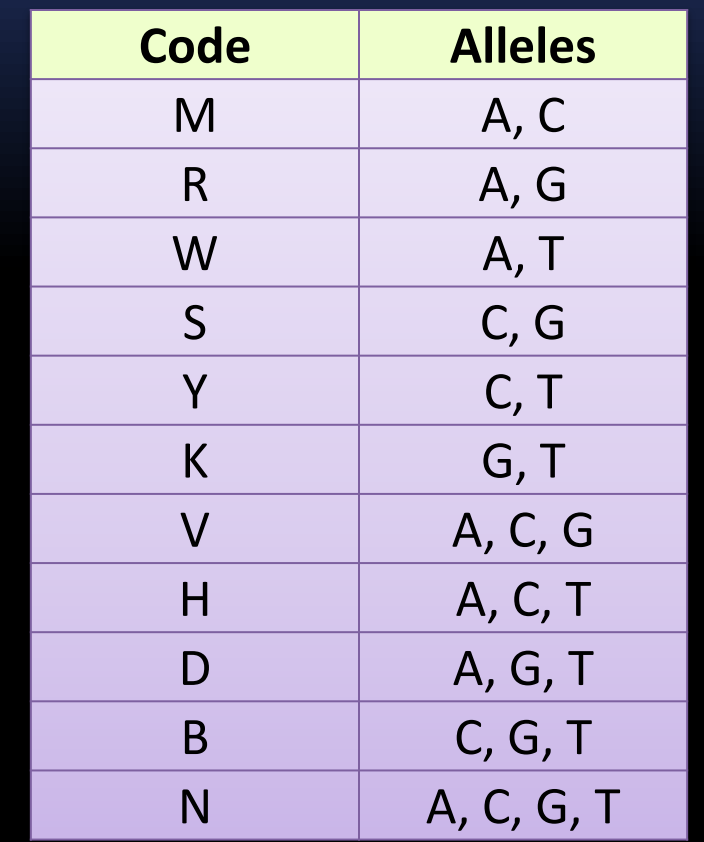

Mixtures of a deletion and other alleles use a lowercase letter.

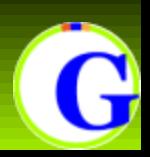

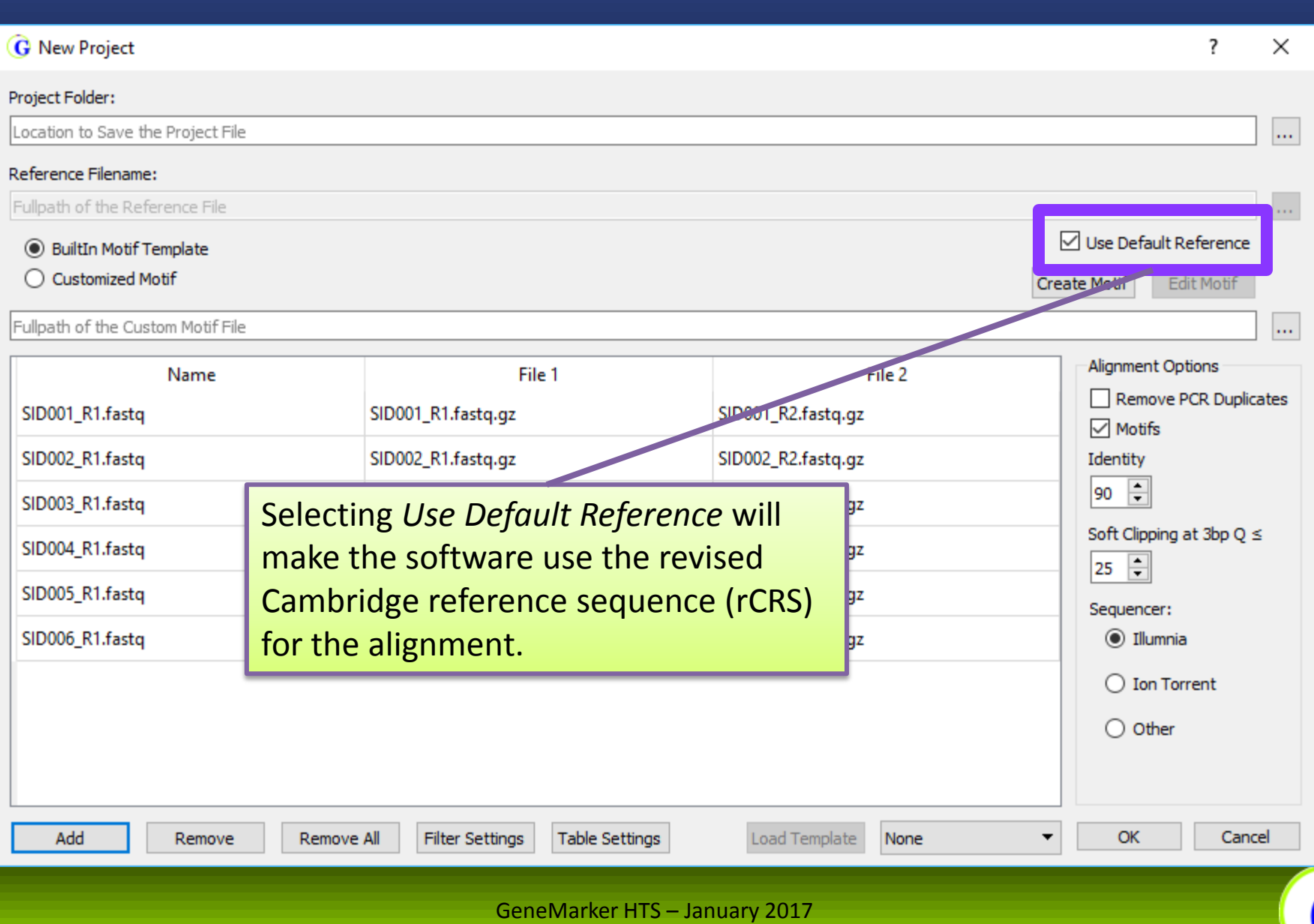

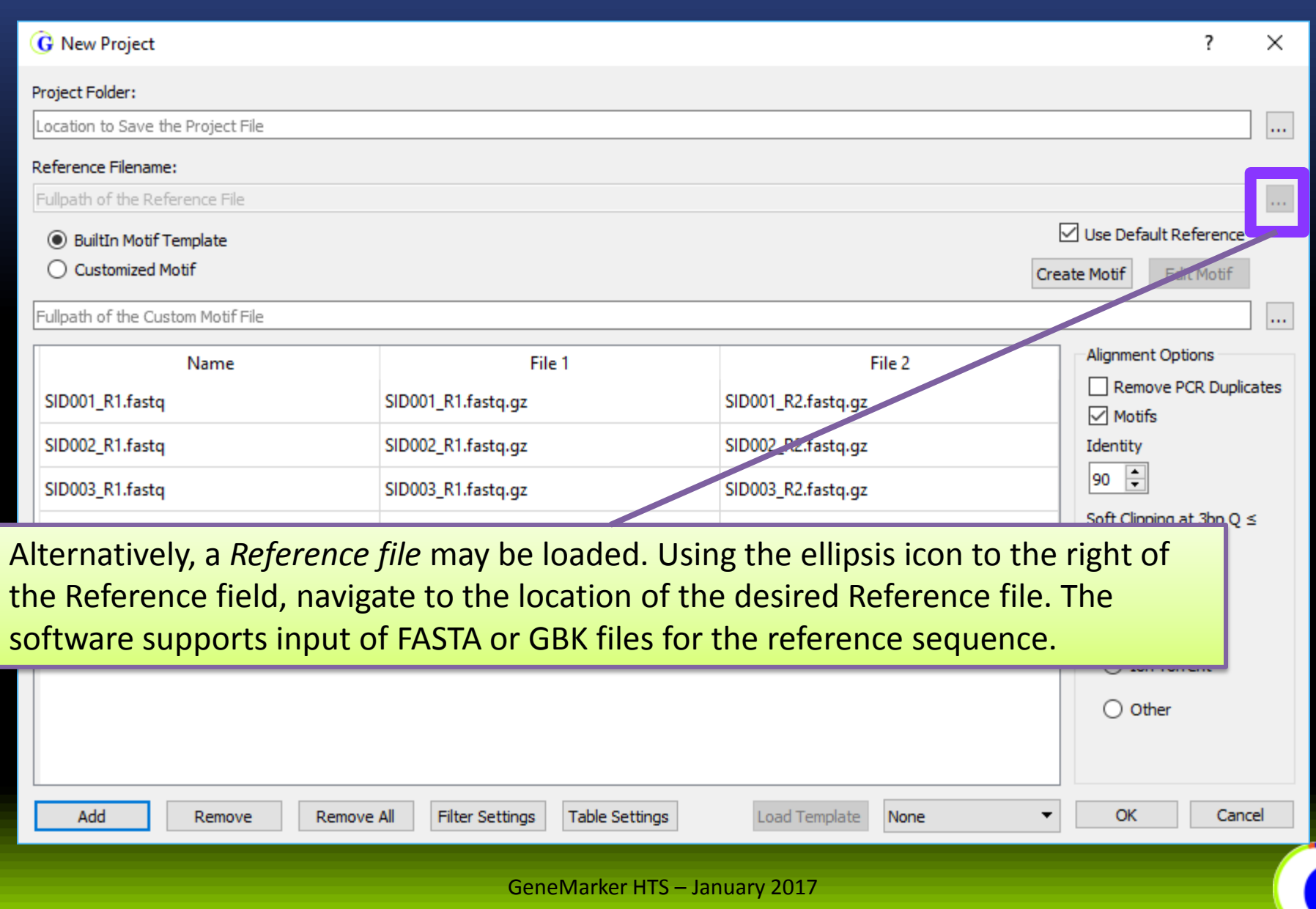

P

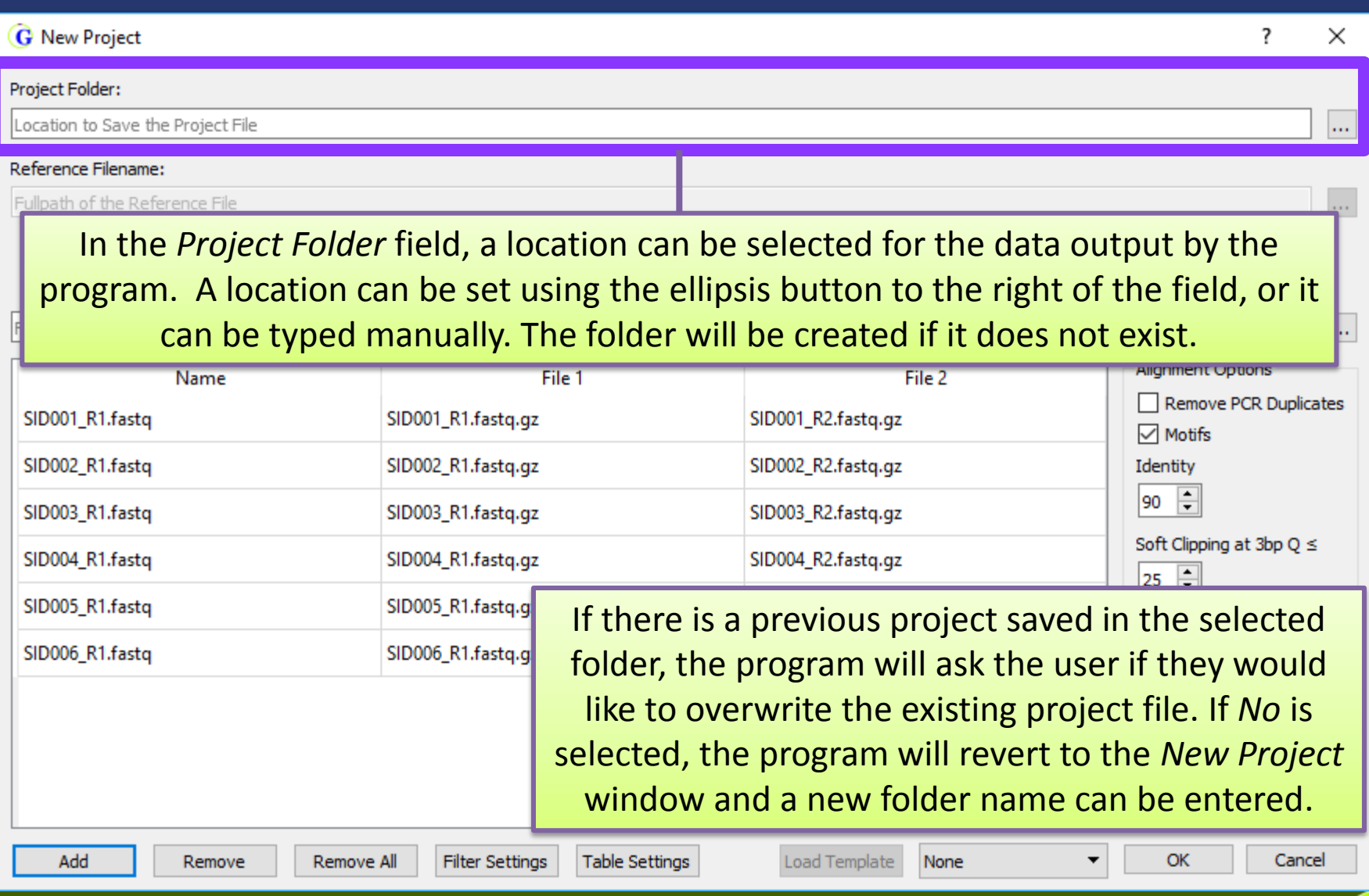

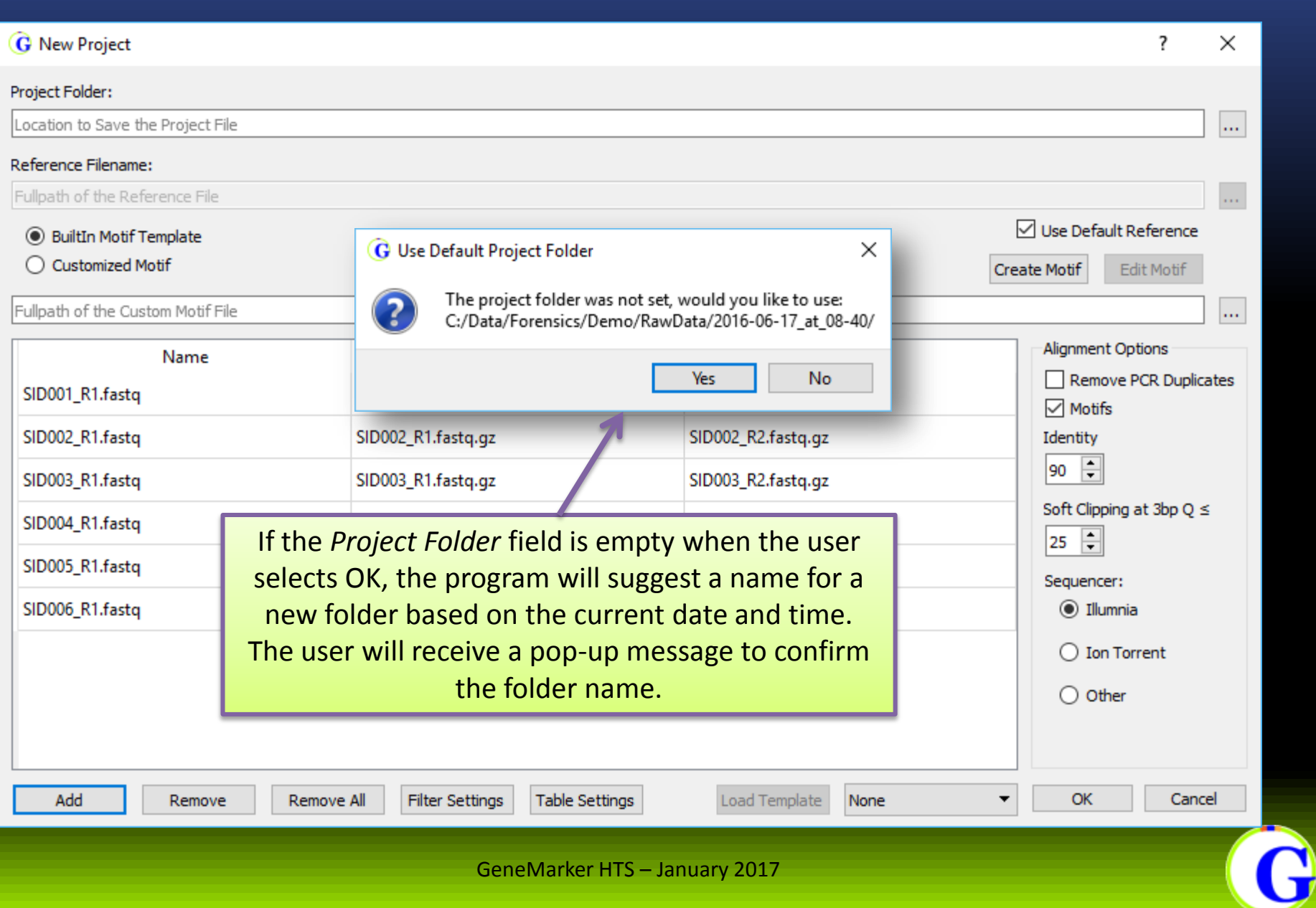

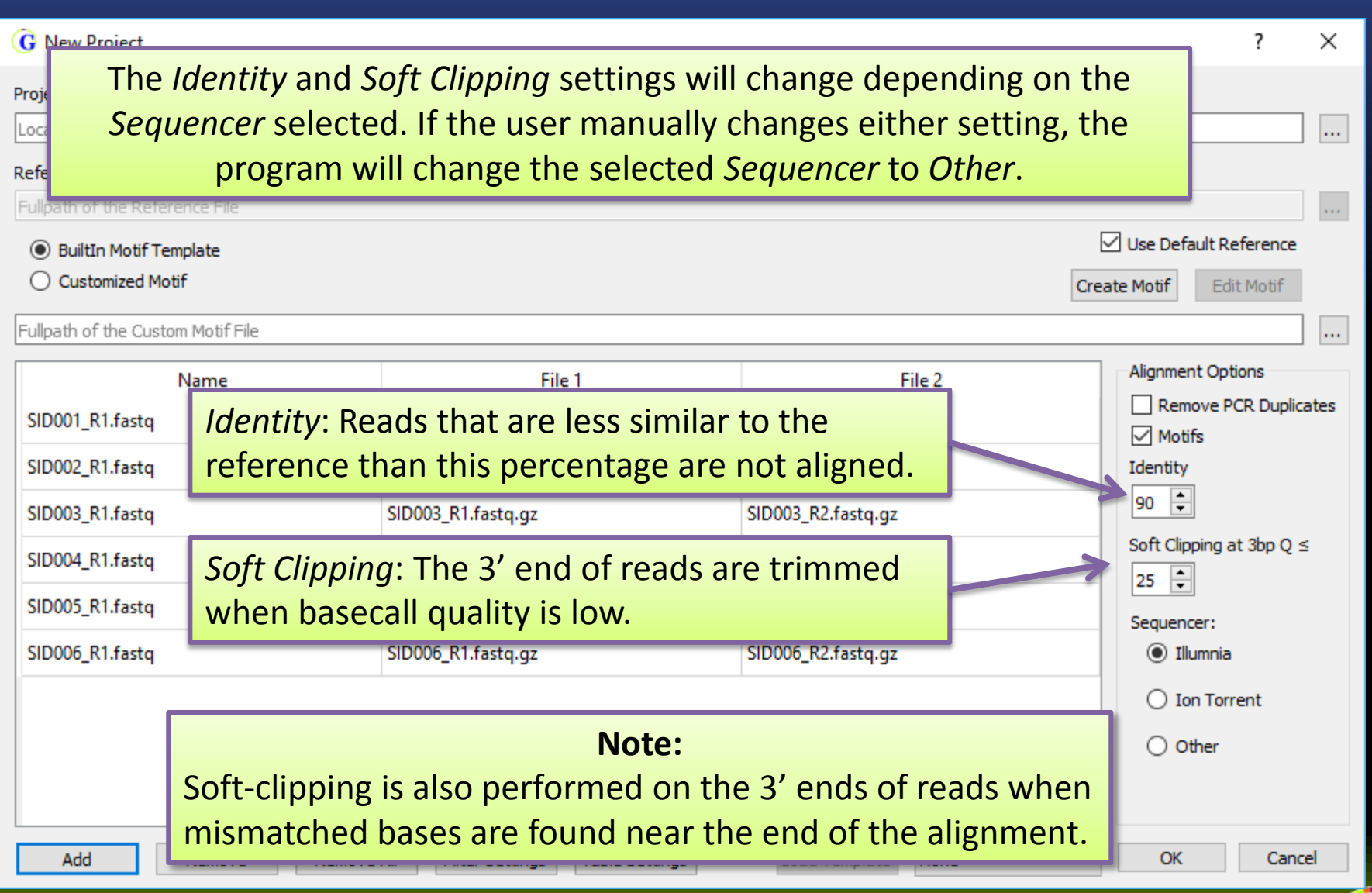

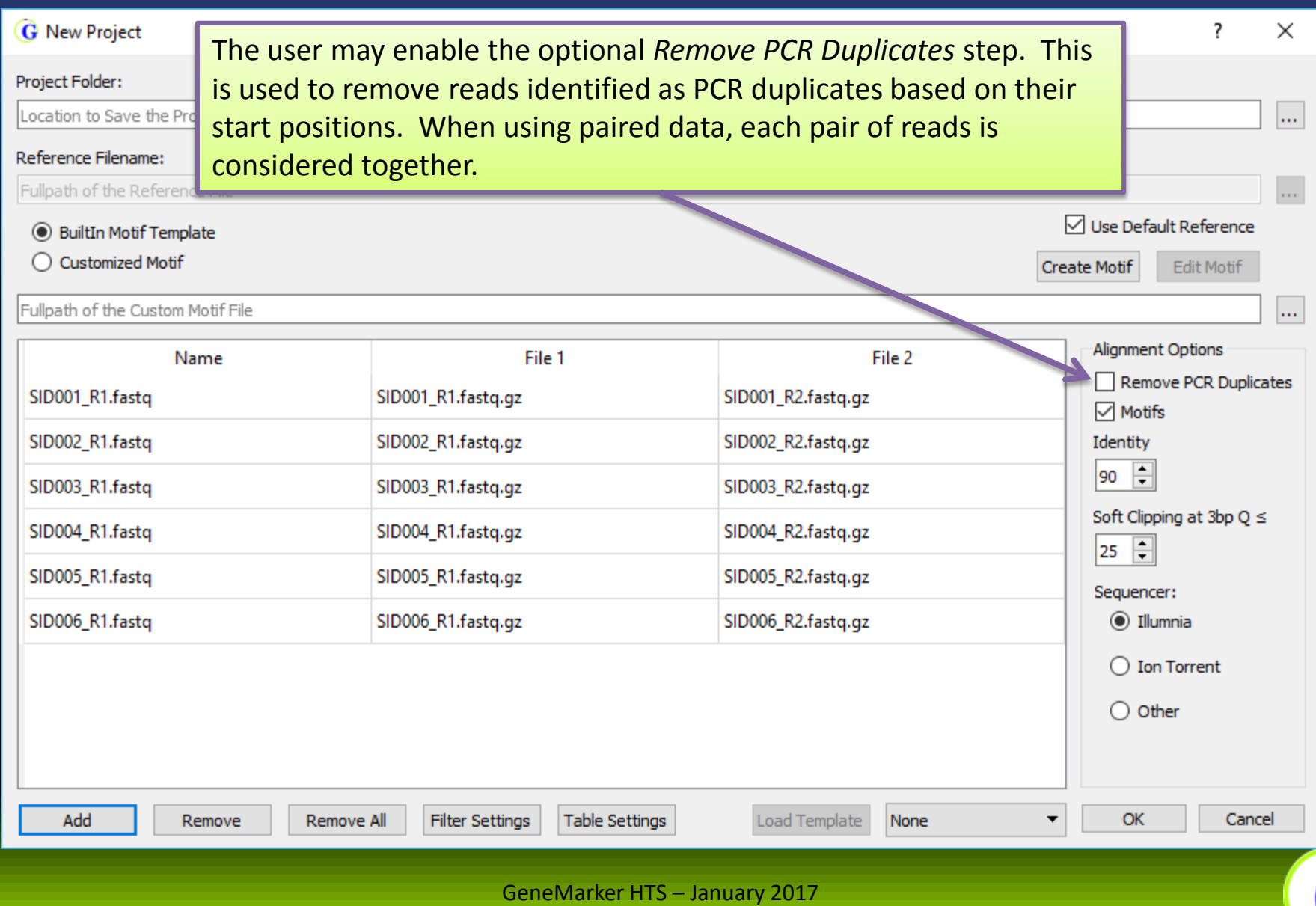

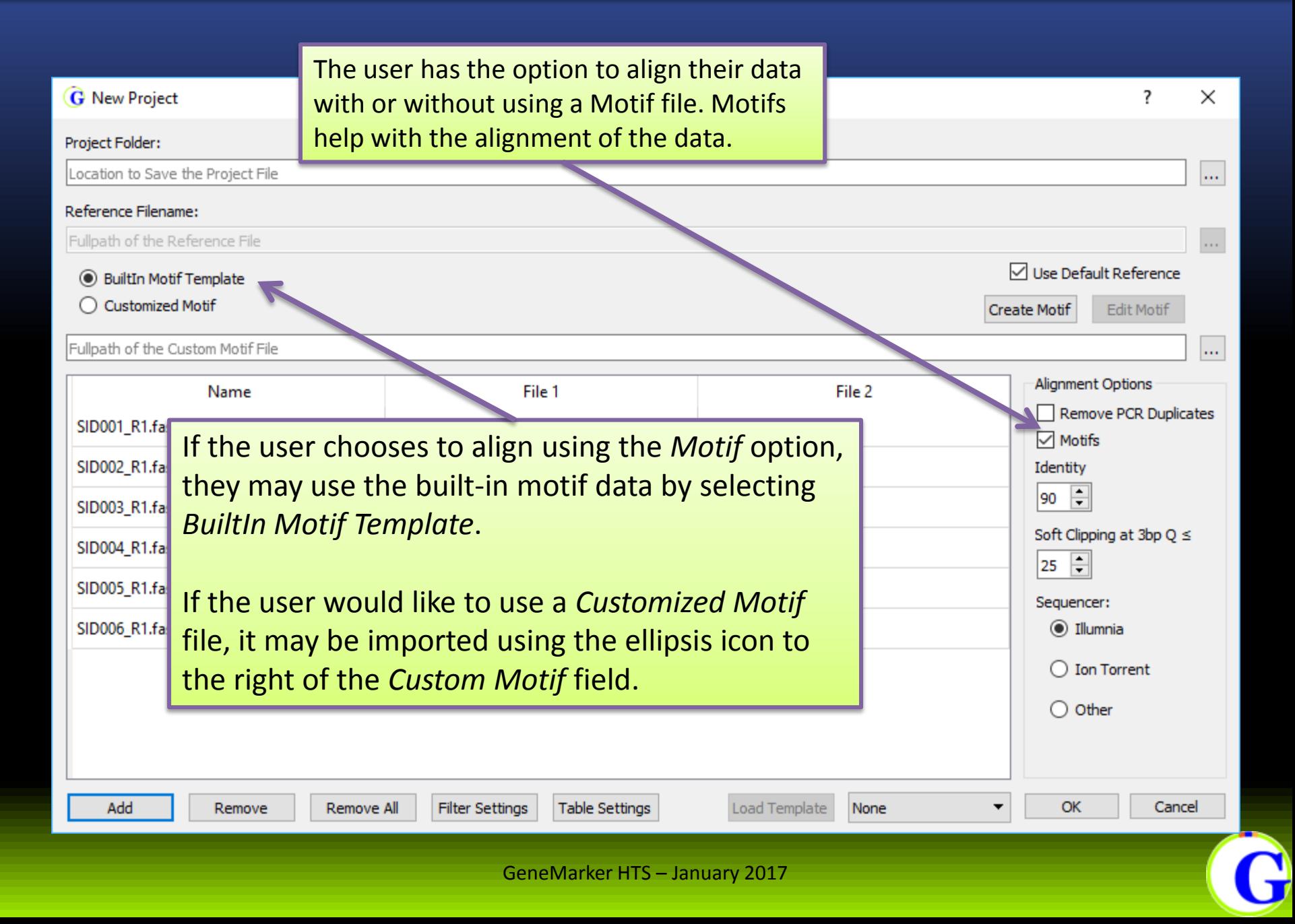

# **Motifs**

The *Edit Motif* icon opens the custom motif in the *Motif Editor* window. The *Create Motif* icon will open the built-in motif file.

#### **G** Dialog

? ×

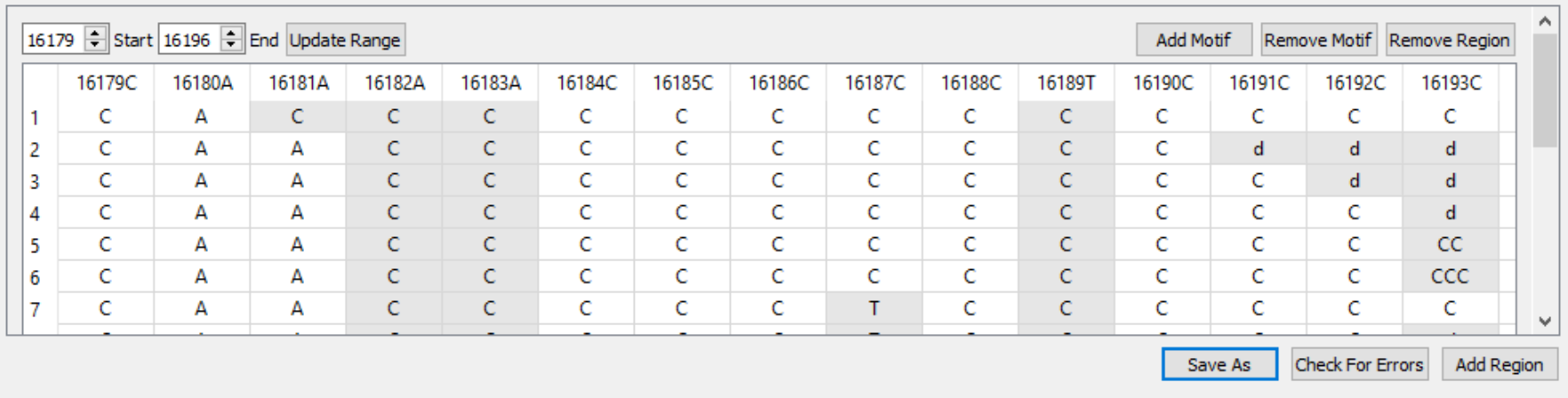

The *Motif Editor* window makes it easy to add new motifs or edit existing motifs. It is also possible to add new motif regions. The *Check for Errors* button will ensure that all motifs in the file are valid. After editing the user can save the motifs to a new file using the *Save As* button.

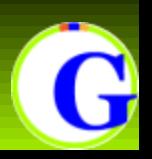

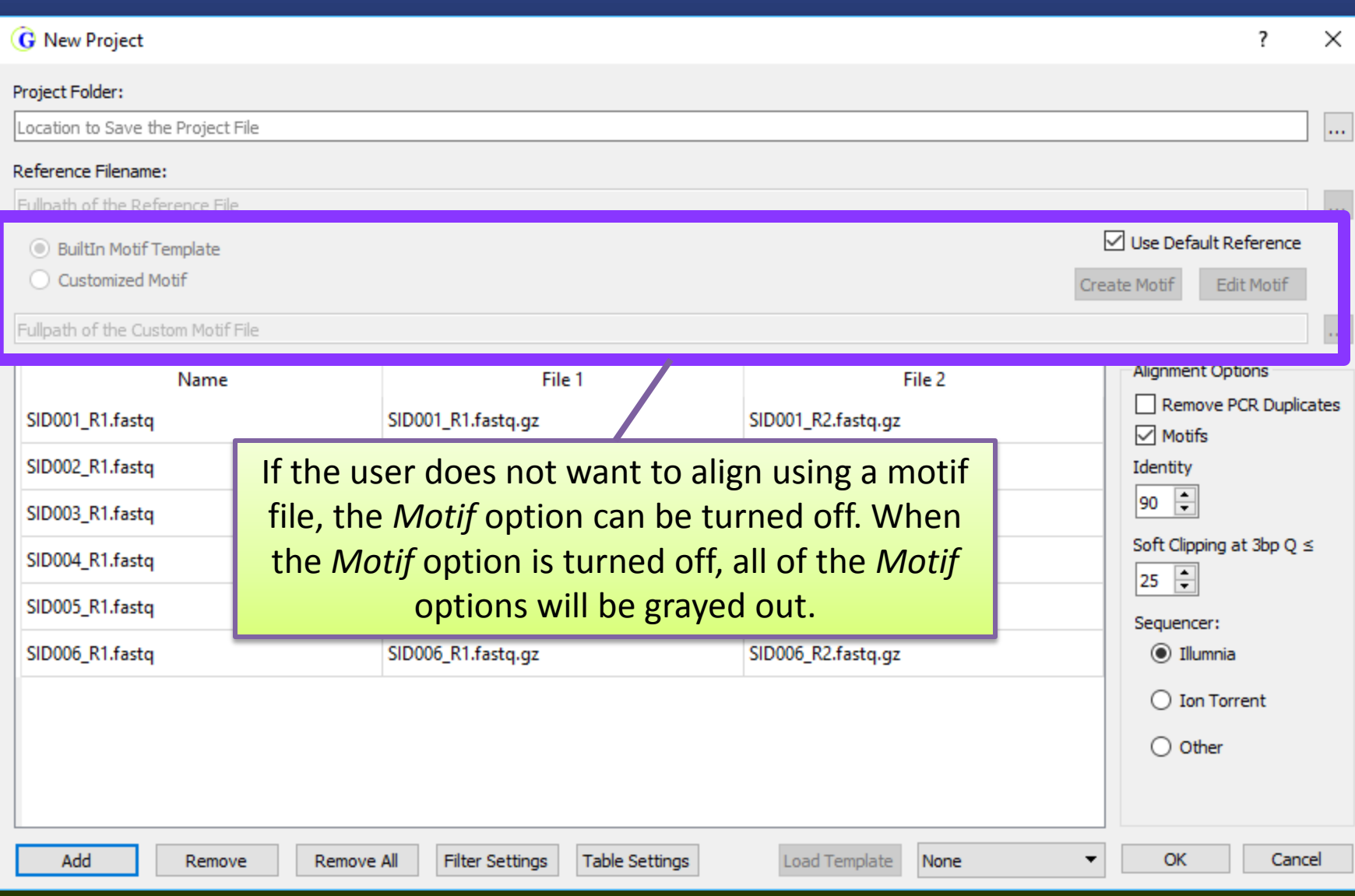

#### **Using Motifs**

Alignment traditionally is focused on minimizing the number of differences between the read and the reference. This isn't optimal for forensic analysis since there is an established convention for the positioning of many common variants.

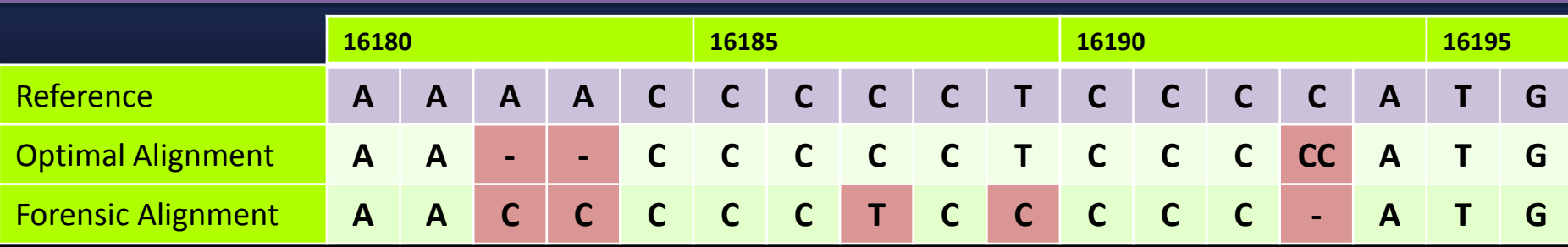

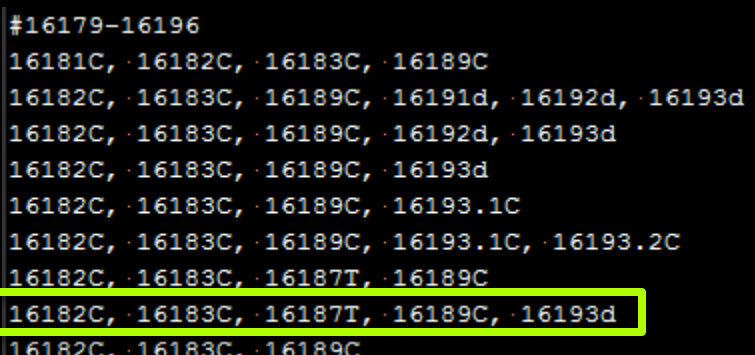

Each motif is a list of variant calls. These variant calls are translated into an expected sequence.

When using "motif alignment", the alignments of reads crossing motif regions (specified by the "#" line) with an expected sequence will be adjusted to match the list of variants.

Reads starting or ending in motif regions are softclipped.

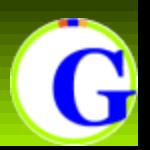

#### **Motif File Format**

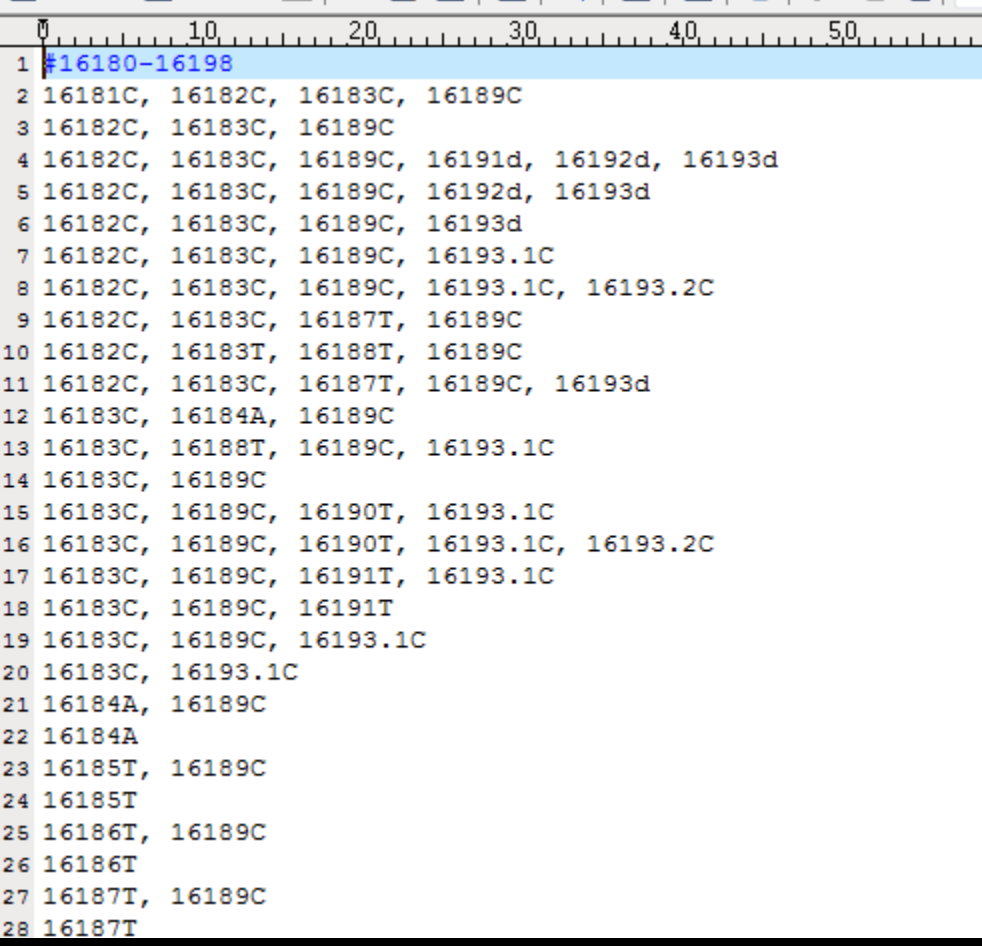

It's possible to edit motif files manually, but the built-in editor is recommended. Lines starting with "#" define the region of motifs listed below it.

#### #start-end (inclusive)

Mutations are listed with standard forensic nomenclature:

- Deletion: 16191d
- Insertion: 16193.1C
- SNP: 16184A

#### Important:

- Spacing of text is not important, but commas are.
- Regions cannot overlap

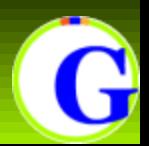

#### **Sample Processing**

#### After the all the desired settings are chosen, selecting *OK* will being alignment.

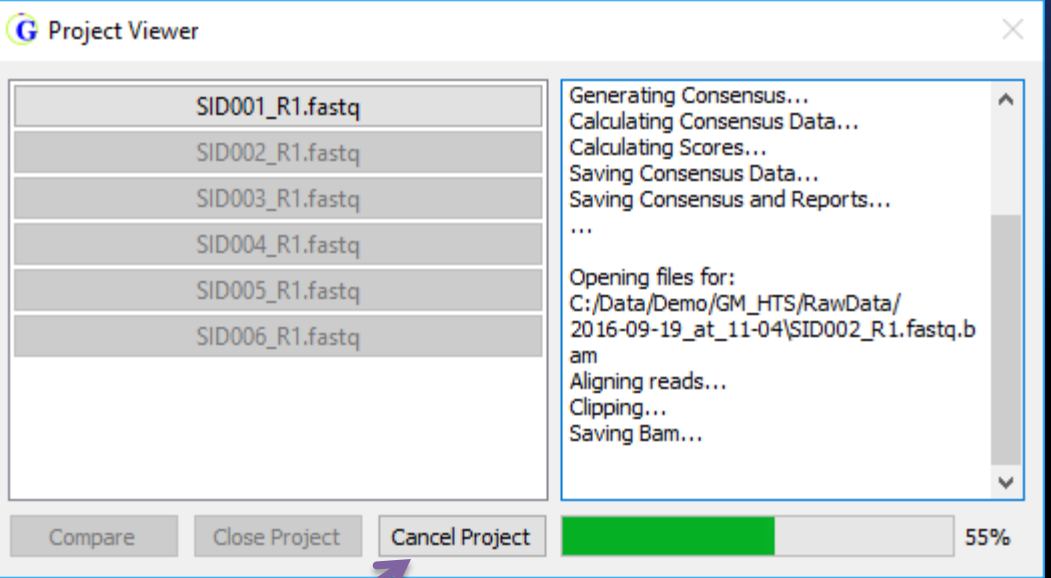

When a sample is finished it is possible to click on the button in the list of projects to open iteven before all samples finish processing

Projects can be canceled using the *Cancel Project* button. The *Project Viewer* will be closed after the next alignment finishes.

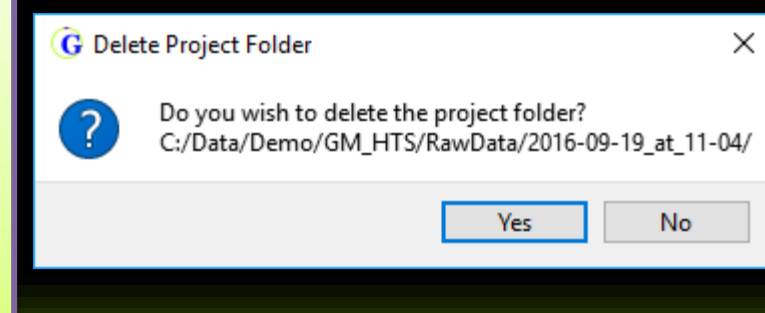

If the project is cancelled, the program will ask the user if they would like to delete the project folder that was created.

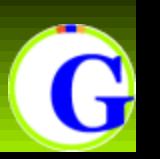

#### Clicking on a sample name will open it in a *Viewer* window.

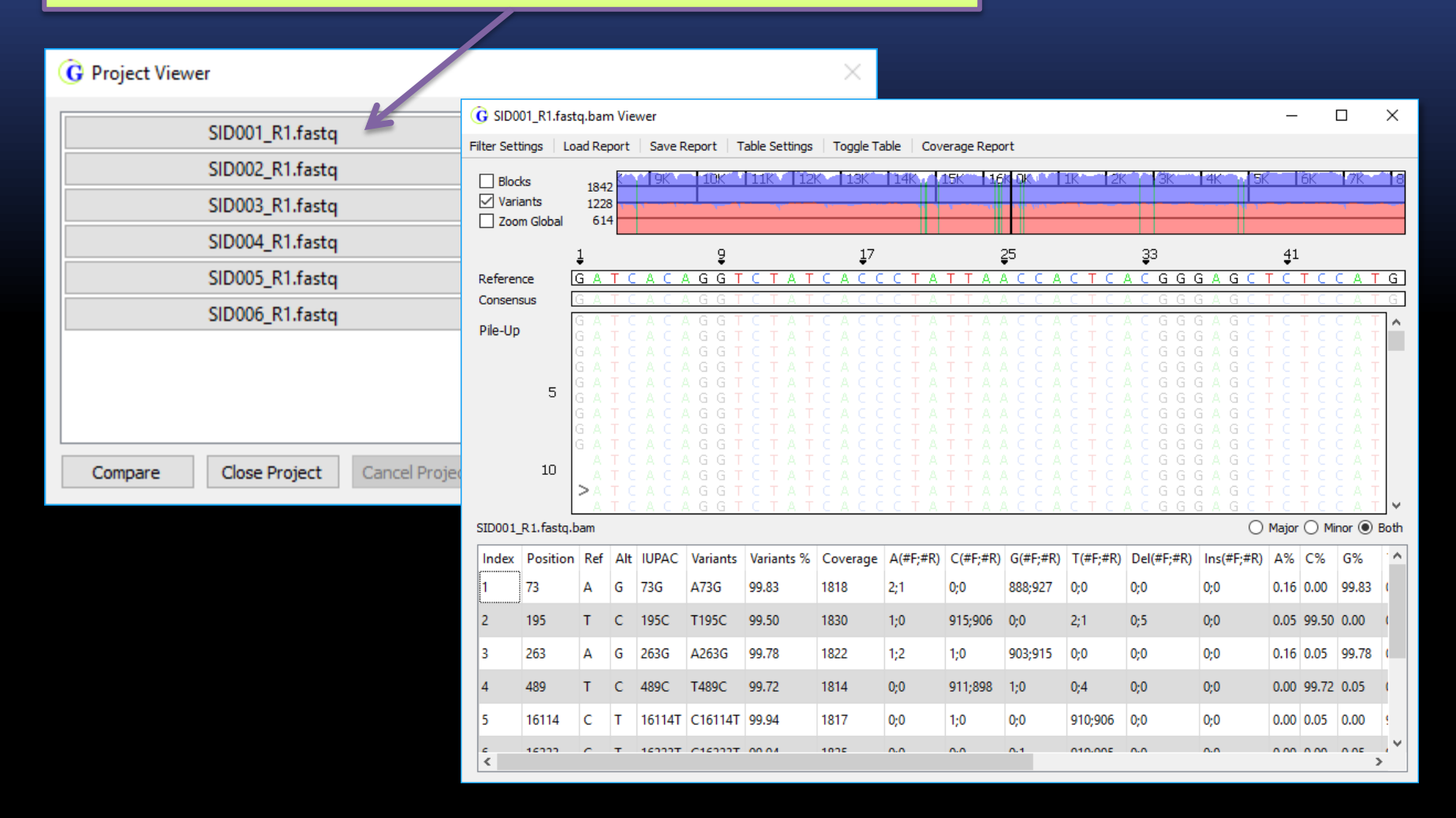

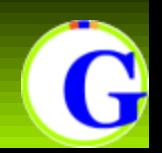

Multiple samples from the sample project can be opened at the same time. The *Viewer* windows will zoom and scroll horizontally in unison but they will not scroll vertically in unison. Any changes made to the *Filter Settings* will be applied to all *Viewers* of the same project.

If there are two separate projects open at the same time, the *Viewers* between projects are not linked.

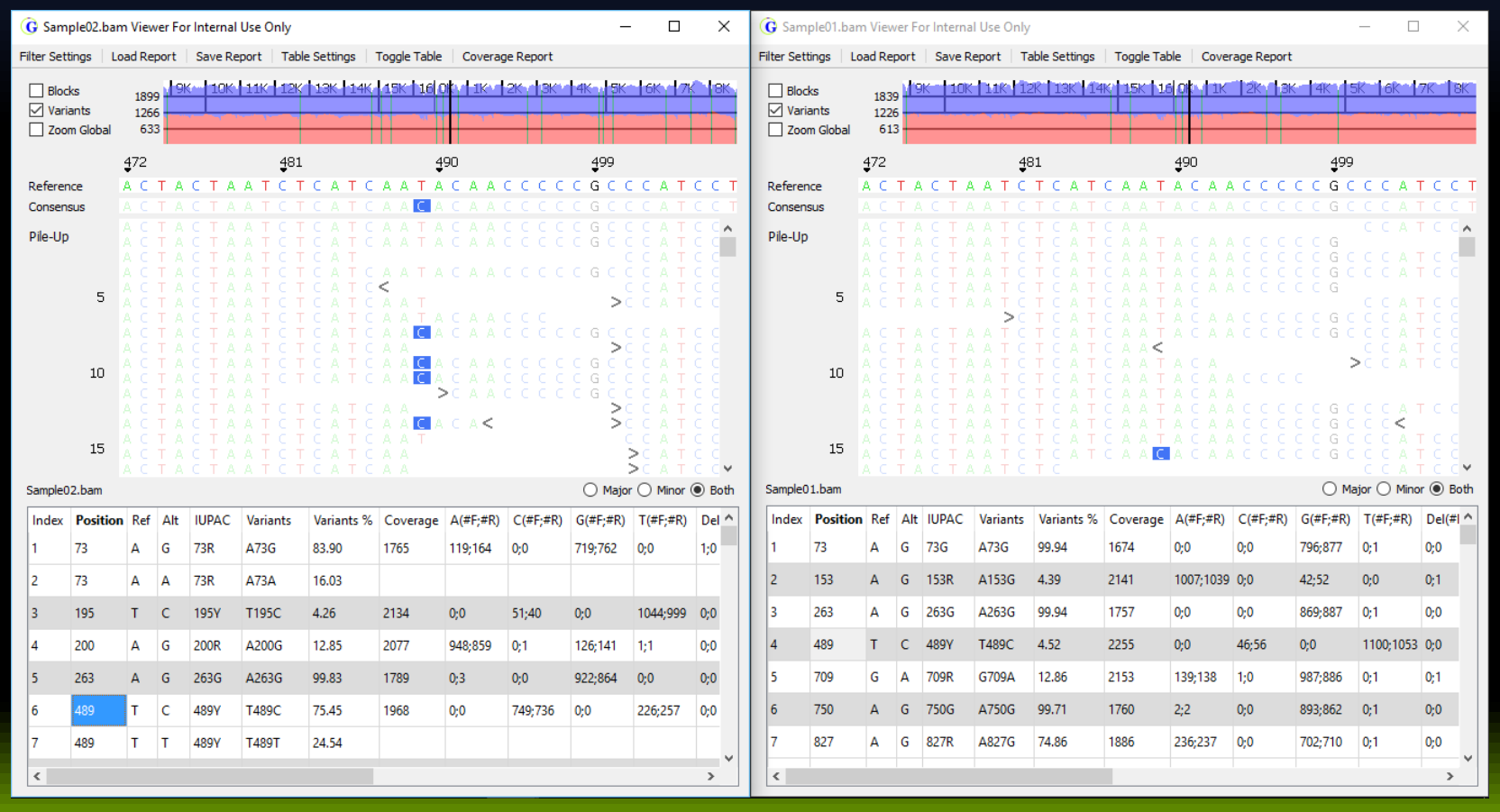

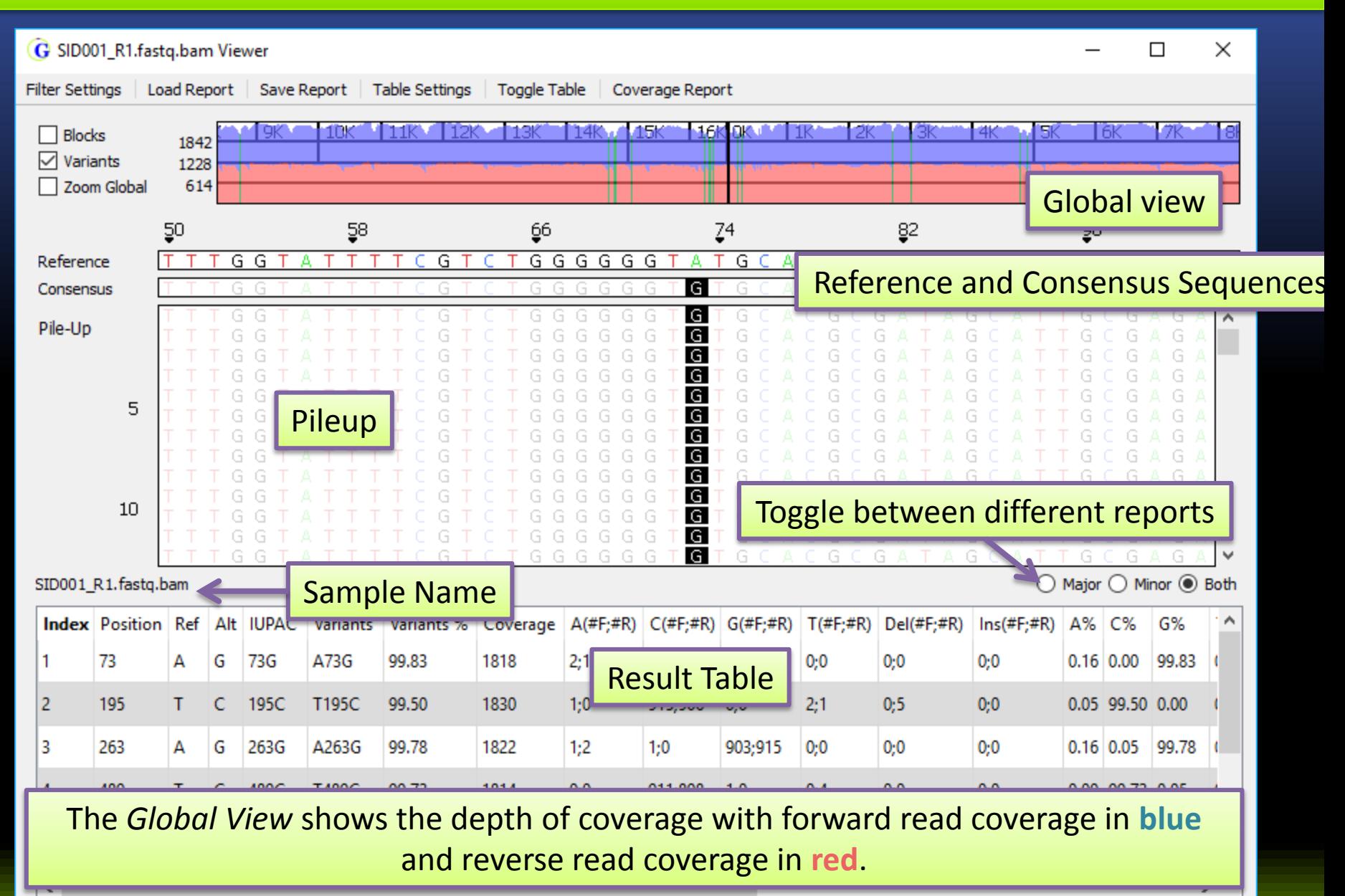

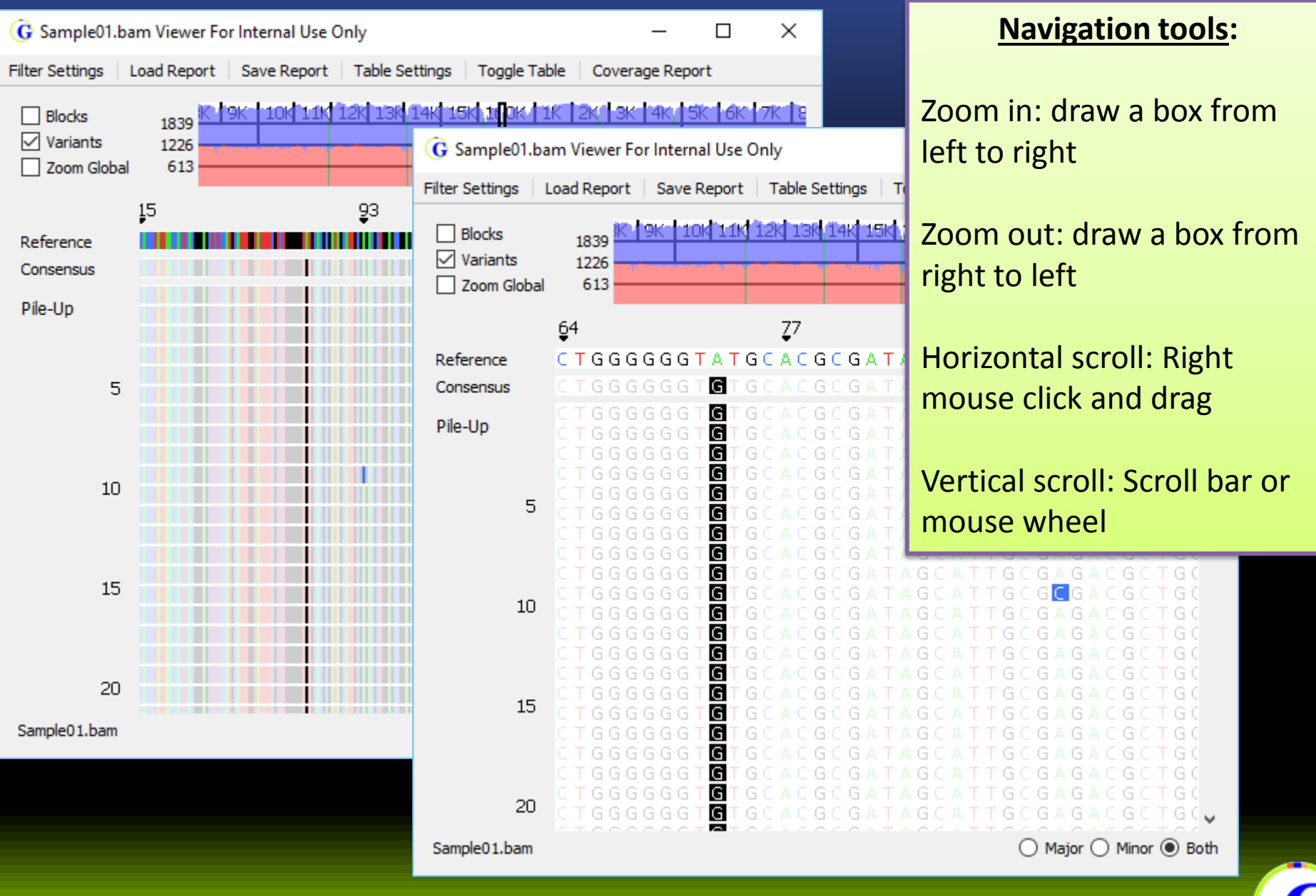

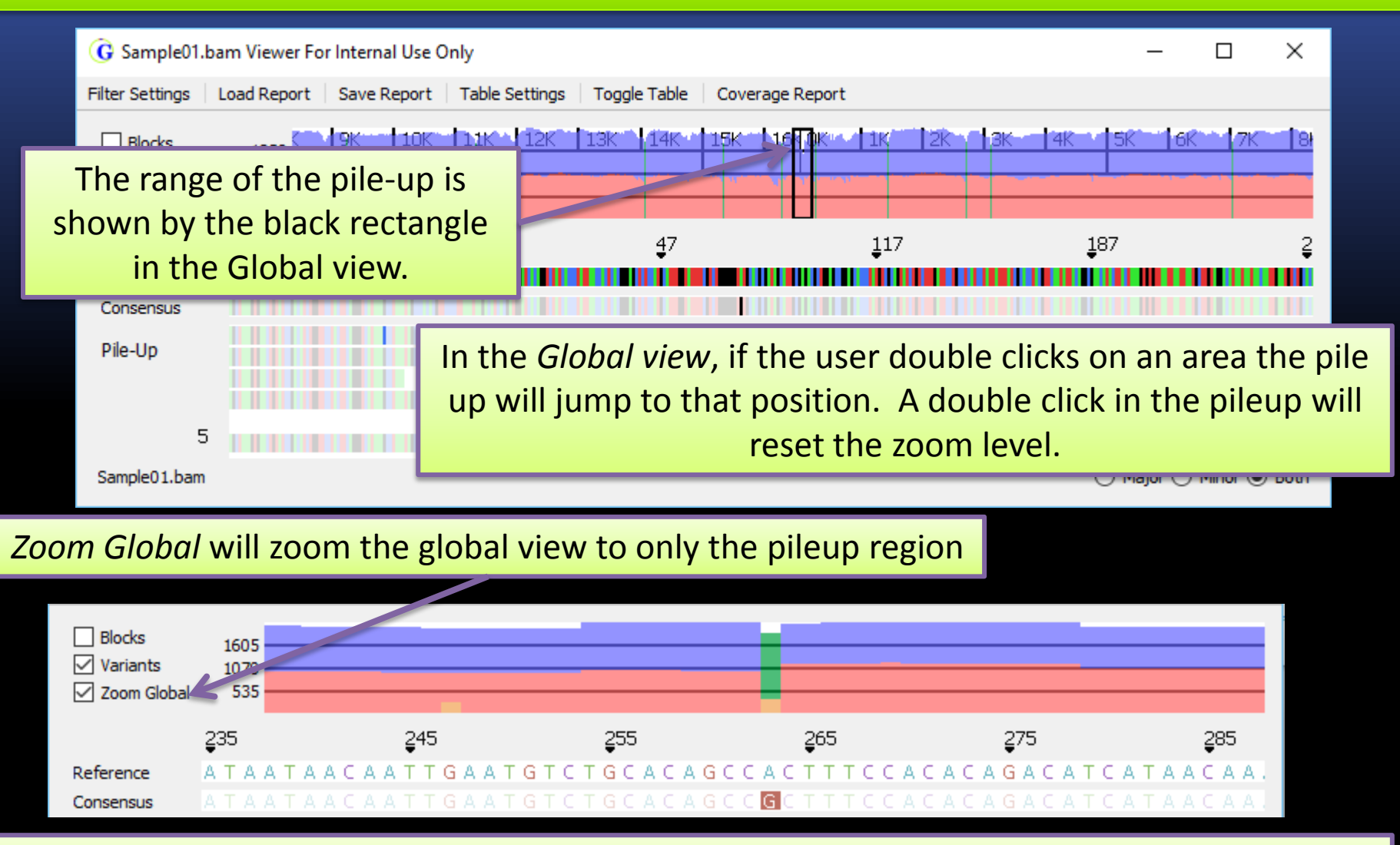

The **teal lines** in the *Global View* represent the location of variants. The **orange lines**  represent the percent of reads that didn't match the consensus sequence at that position.

Pink shading in the global view alerts the user to areas of coverage below the total coverage value set in the *Table Filter Settings* window.

The consensus sequence is "N" in these regions.

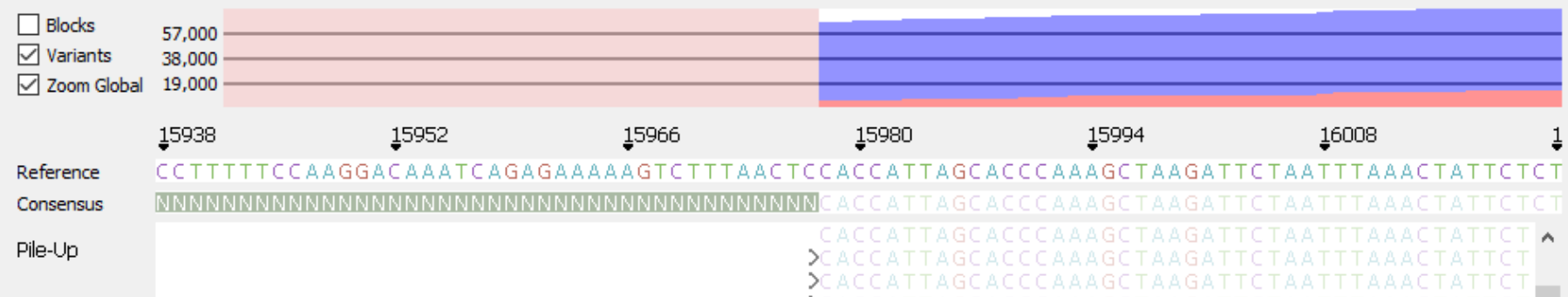

Greater-than and less-than symbols point to the 5' end of the read: ">" for forward reads "<" for reverse reads

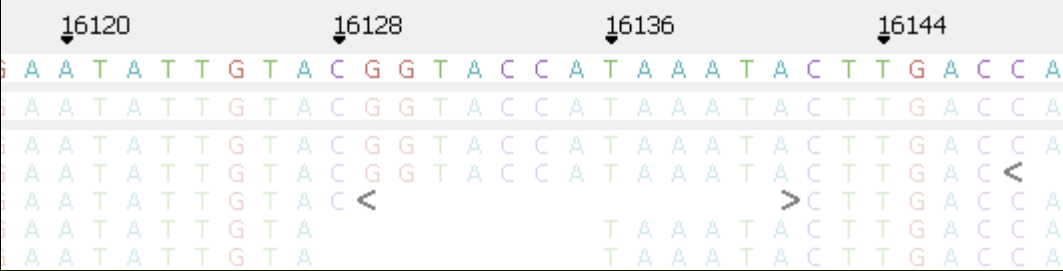

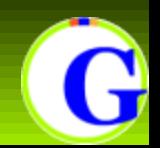

#### **Default Color Key:**

White area/space: in between reads

Deletion: Burnt Orange Insertion: Purple A: Green C: Blue G: Black T: Red N: Gray

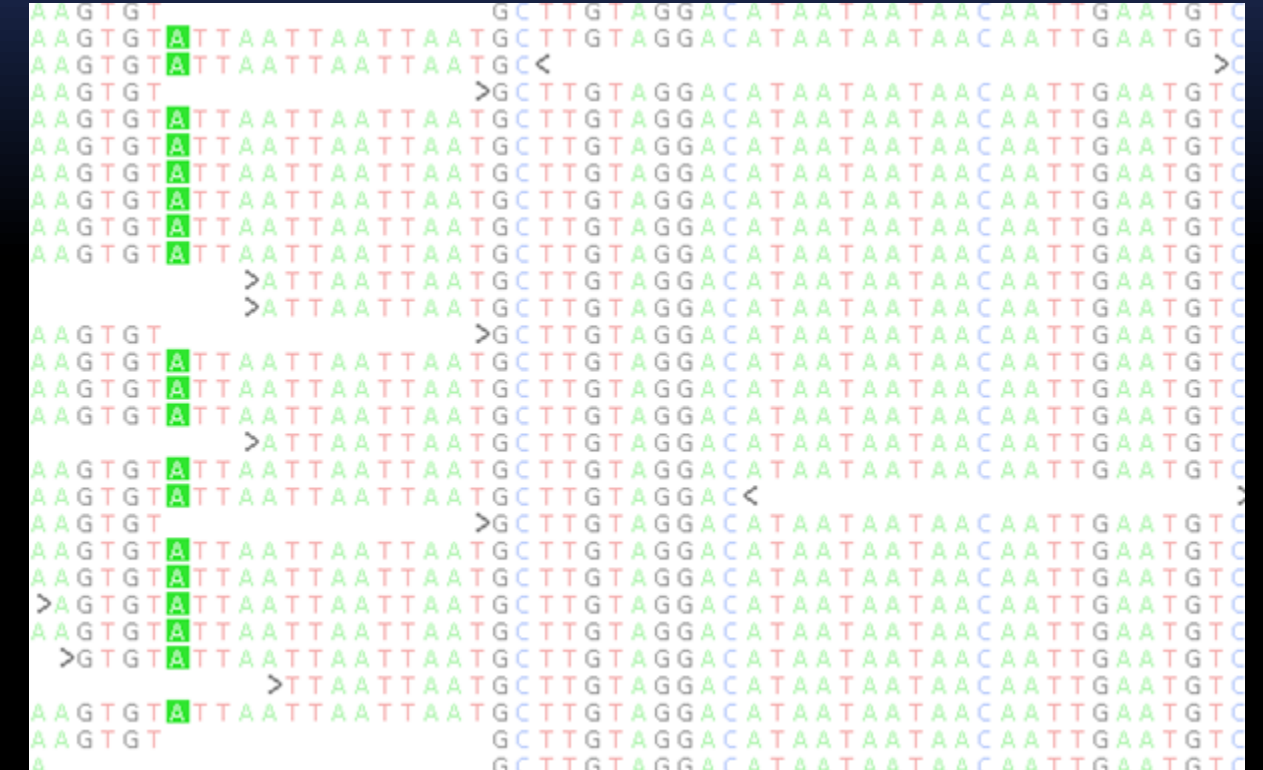

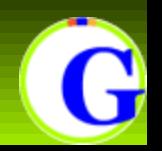

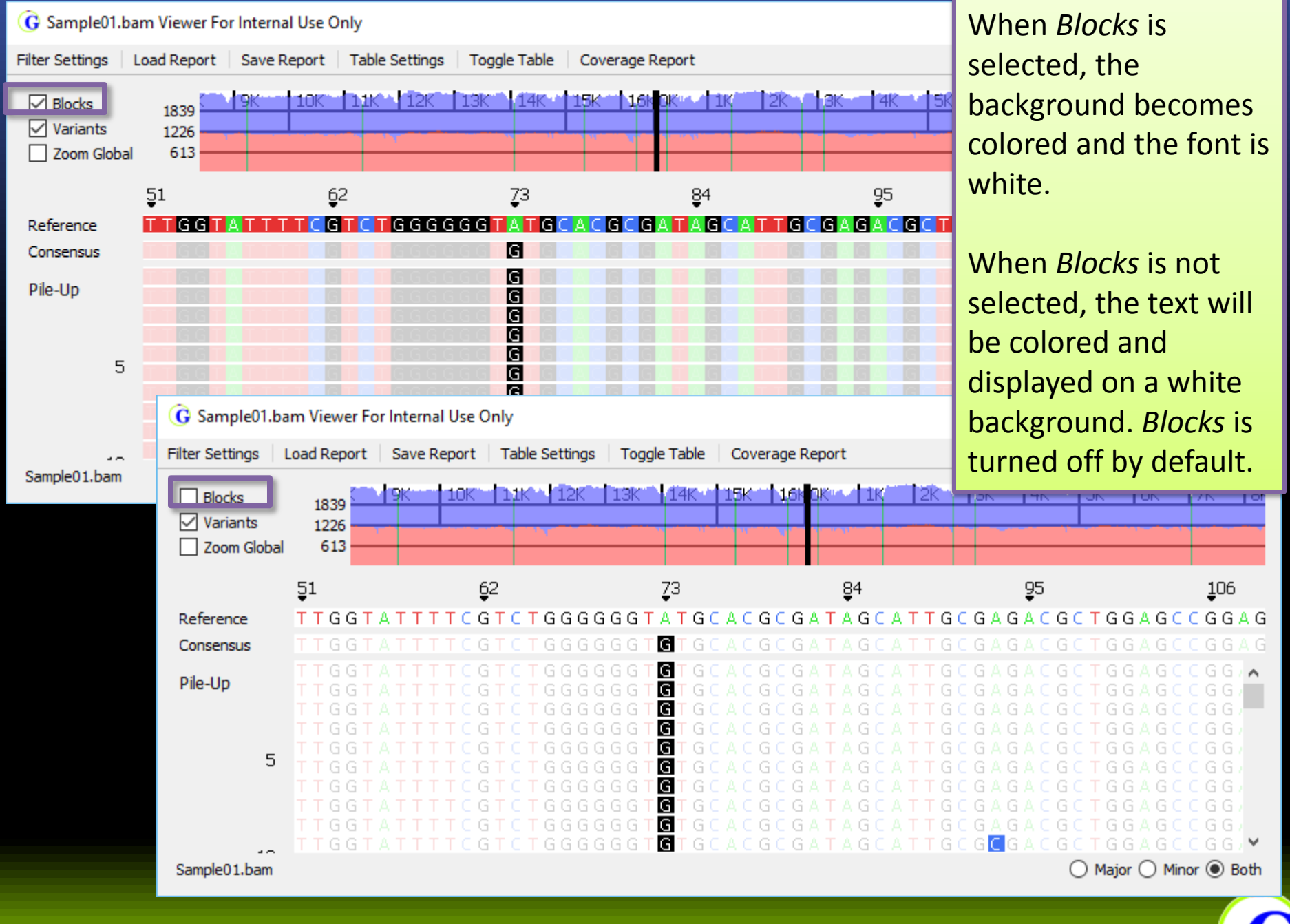

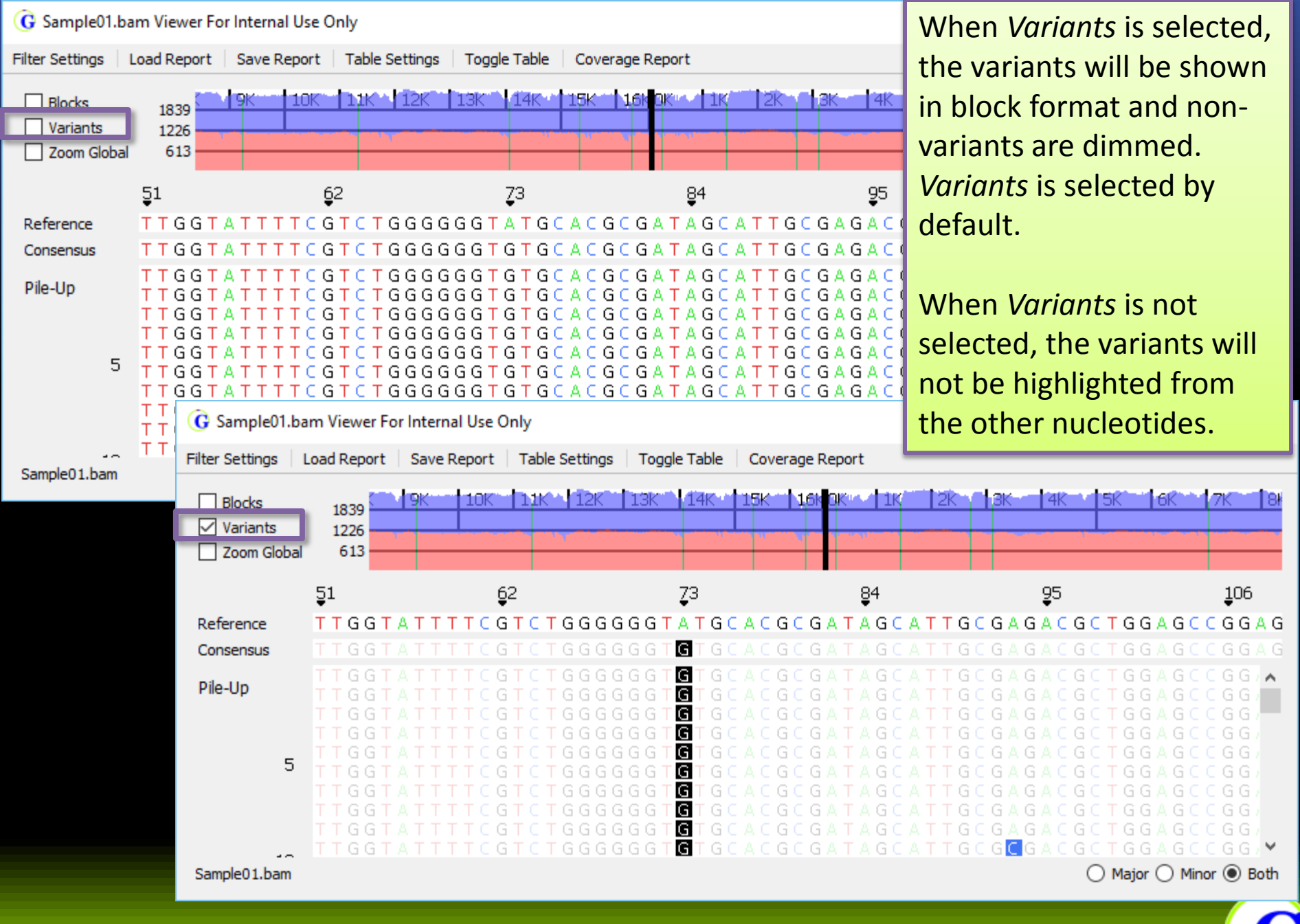

To show information for a specific read: - Hold SHIFT and center mouse wheel click - Hold CTRL + SHIFT and left-click with mouse

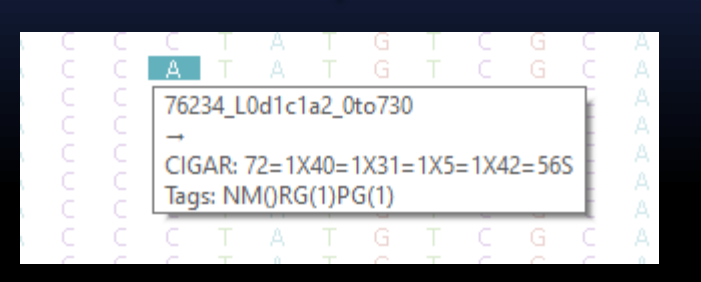

#### **Keyboard Shortcuts:**

- Ctrl  $+$  f: The pile-up will jump to center on the next entry in the table.
- Ctrl + b: The pile-up will jump to center on the previous entry in the table.

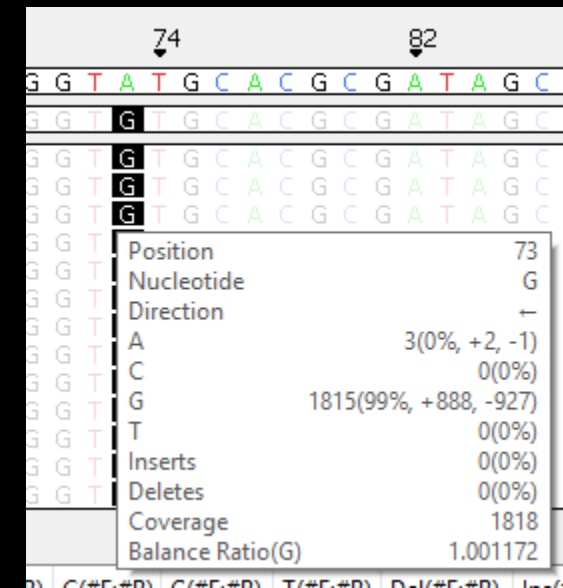

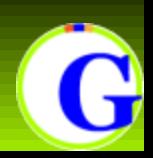

To show information for a specific variant:

- Center mouse wheel click
- Hold CTRL and left-click with mouse

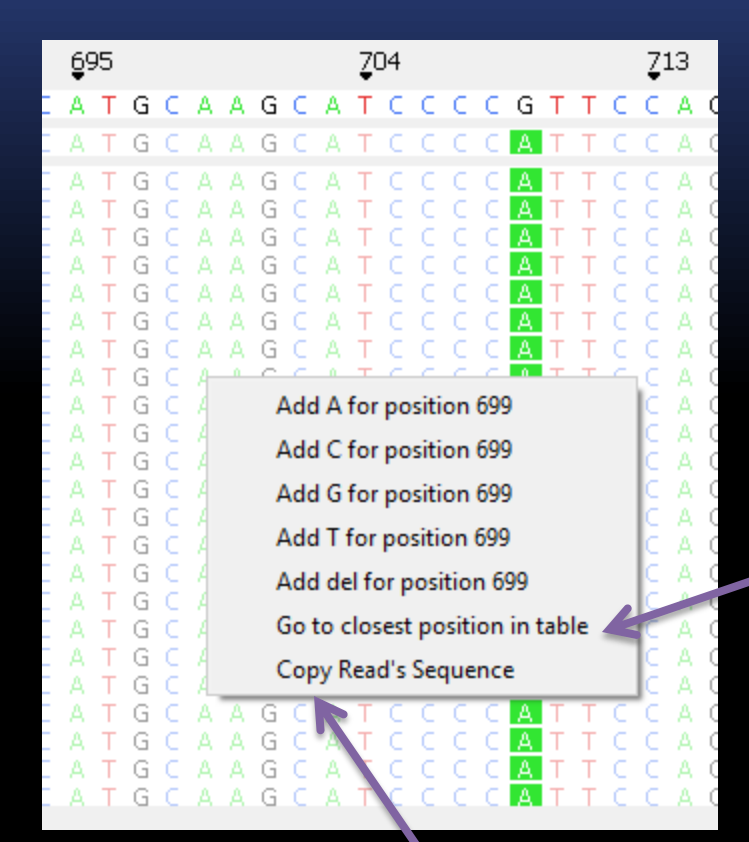

The user may right-click at any position in the *Pile-Up* and choose *Go to closest position in table* and the *Results Table* will highlight the closest position.

There is also the option to copy the sequence from any read.

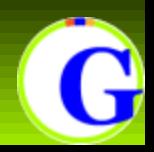

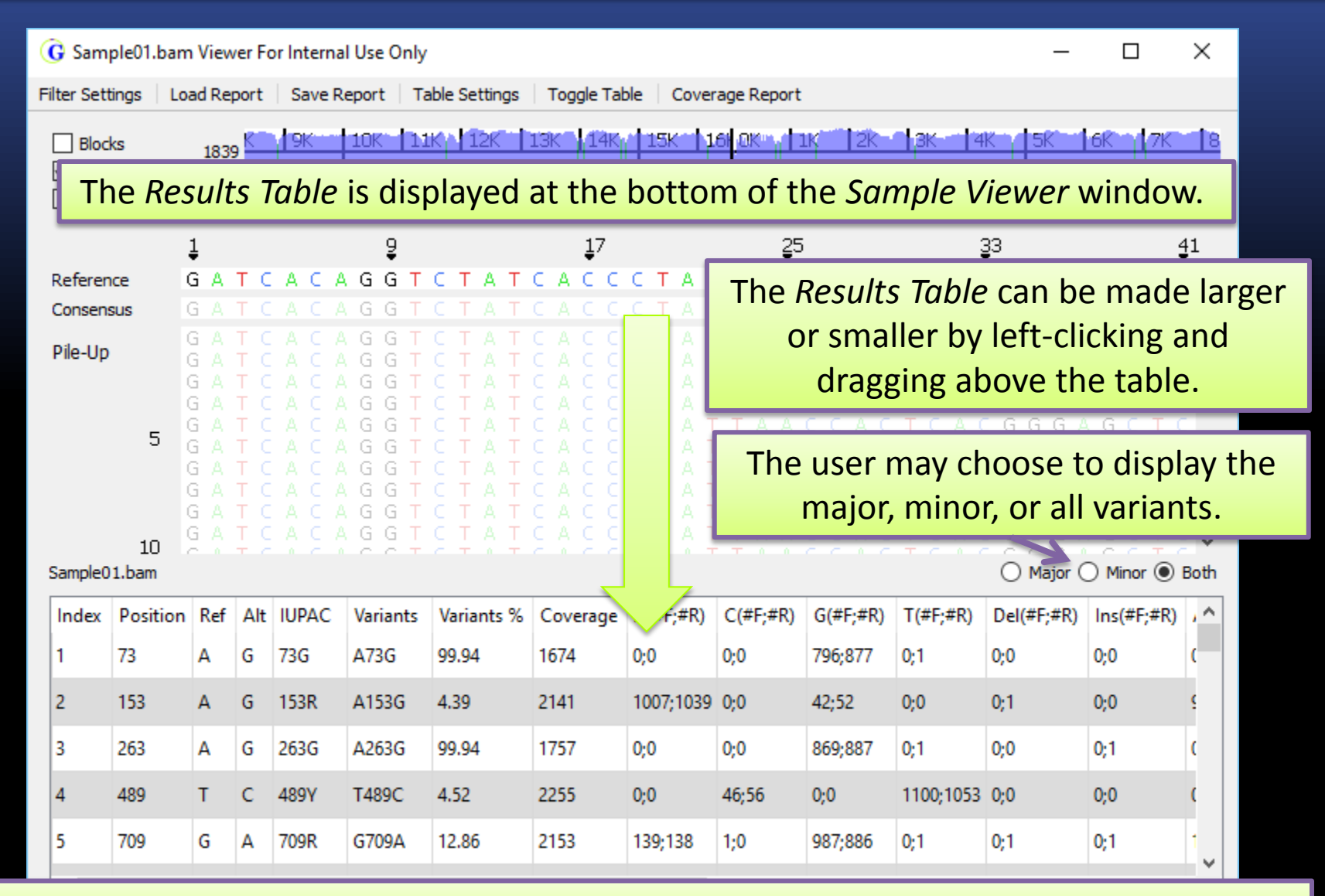

When a position in the *Results Table* is clicked on, the pile-up will jump to that position.

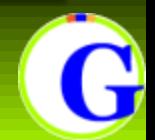

#### **Allele Calls**

*Major* alleles are the highest frequency allele at that position *Minor* alleles are any other alleles that have frequency > the minimum threshold

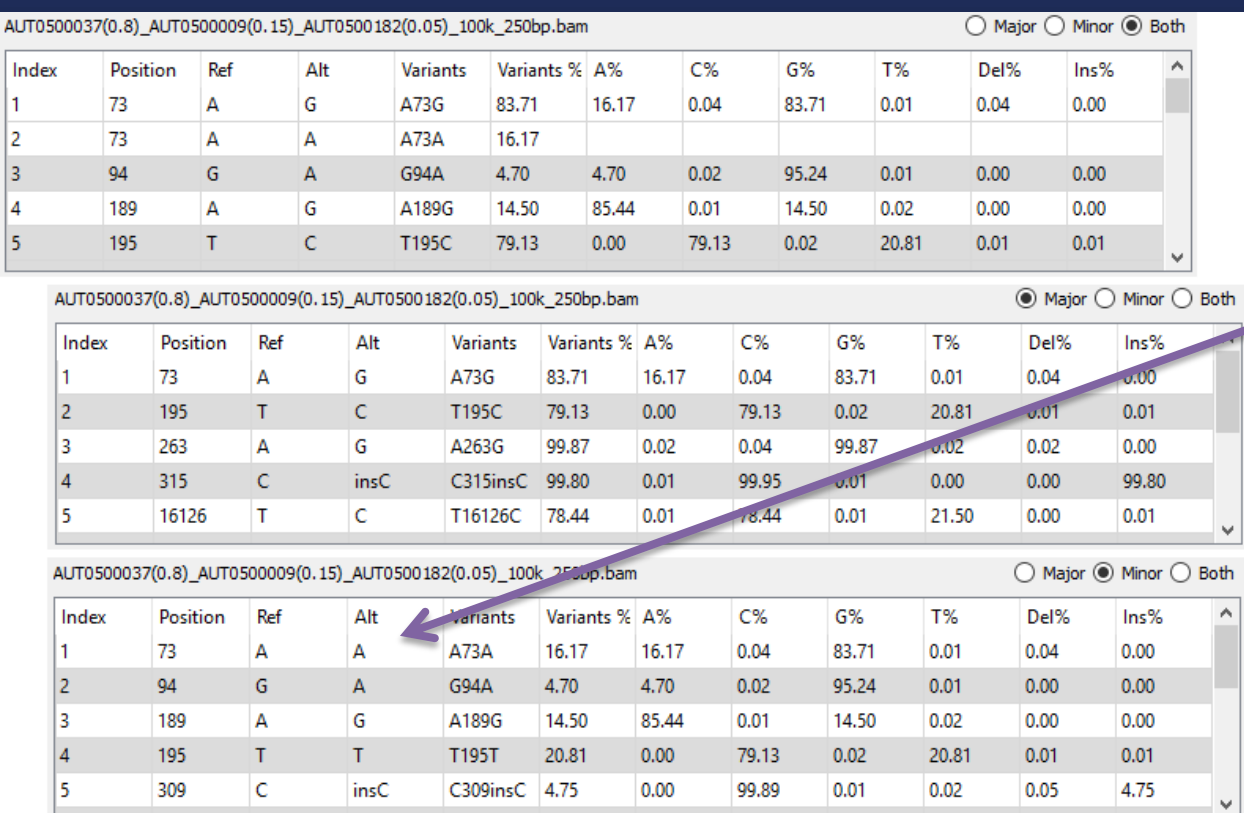

Reference alleles may be reported as minor alleles when their frequency fits the criteria because they may represent a secondary mutation back from the major allele.

*Major* alleles matching the reference are not reported Insertions are reported as *Major* alleles if they are above 50% and *Minor* if they are below

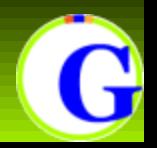

Variants may be manually added (right-click in the pileup) or removed (right-click in the table). Added variants are **shaded green** and removed variants are **shaded red.** Either kind of edit can include comments

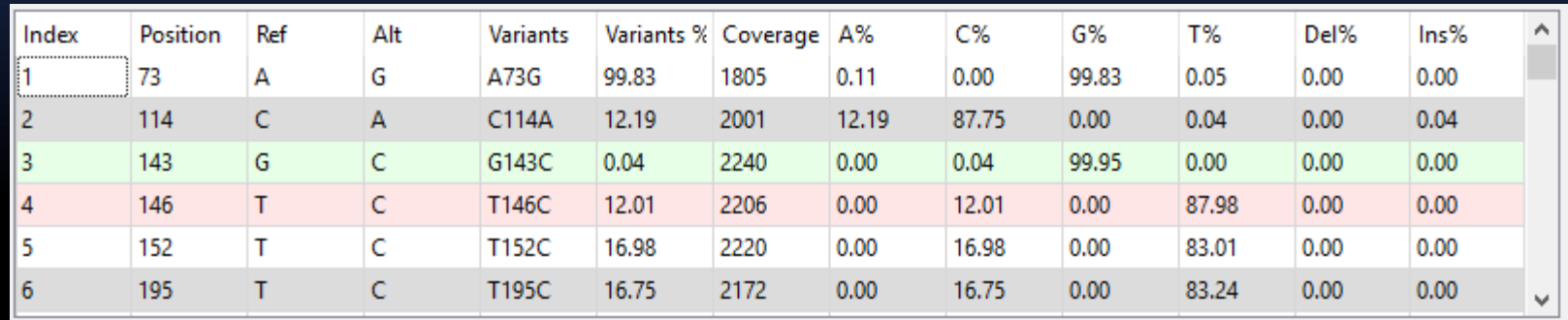

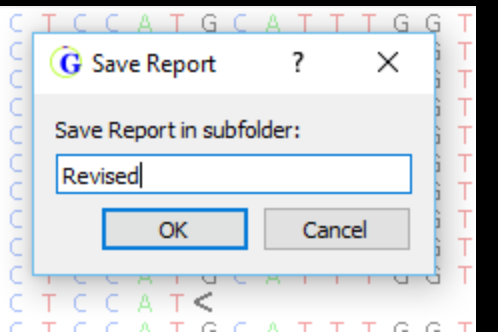

The report can be saved as a new report after changes to settings or manual edits. The original project is opened by default, but all previously saved reports are maintained in subfolders with changelogs.

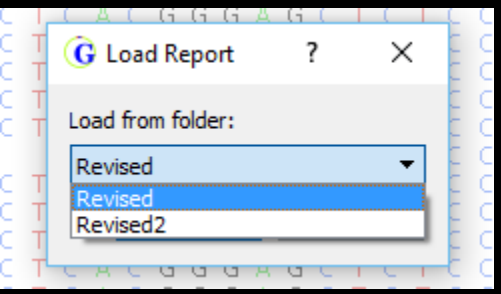

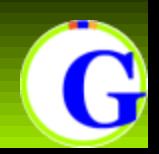

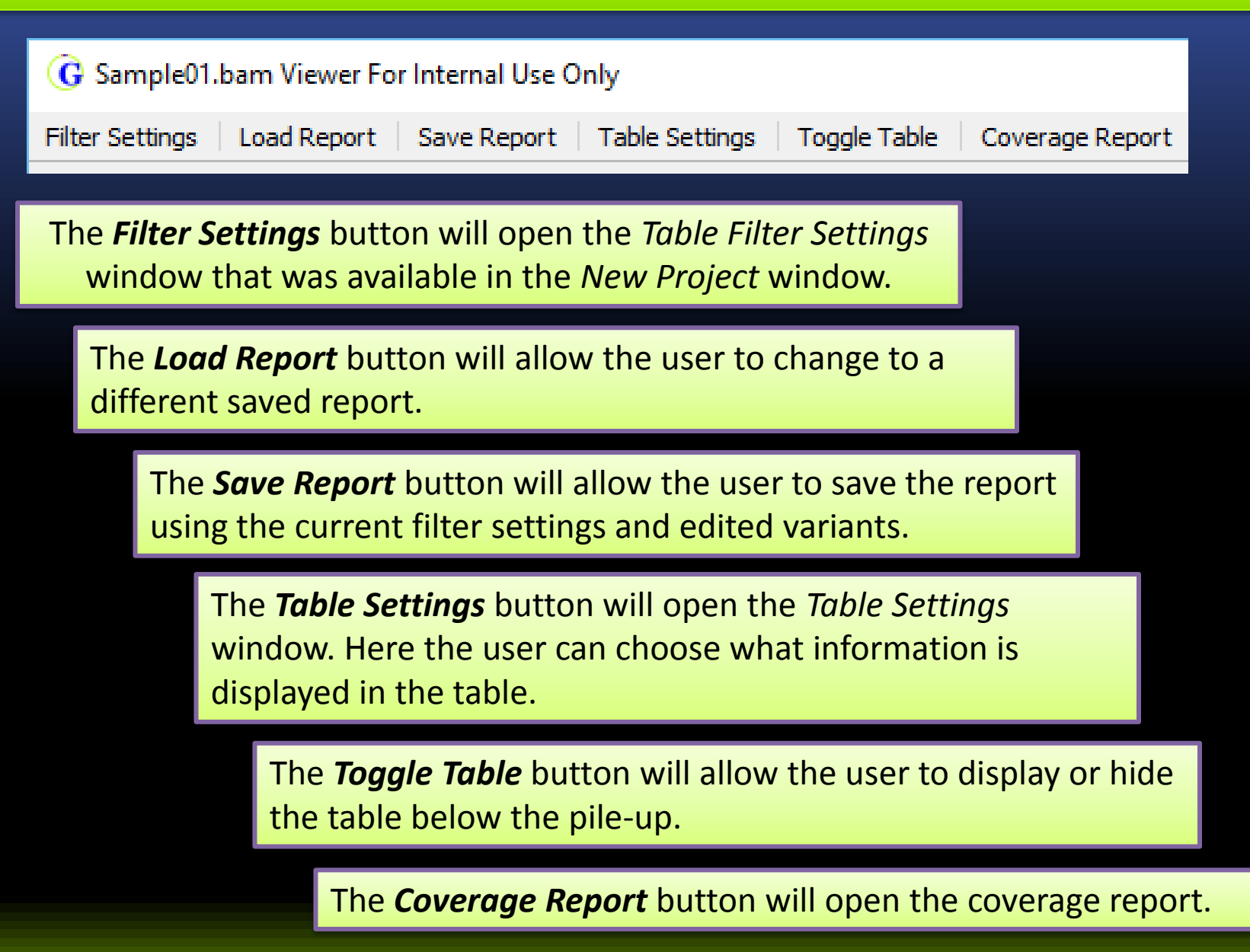

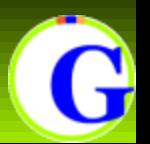

#### **Coverage Report**

The *Coverage Report* gives a quick overview of the coverage depth, specifically the fraction of all bases (entire reference, or range specified in filter settings) that have >= some level of coverage (specified in filter settings)

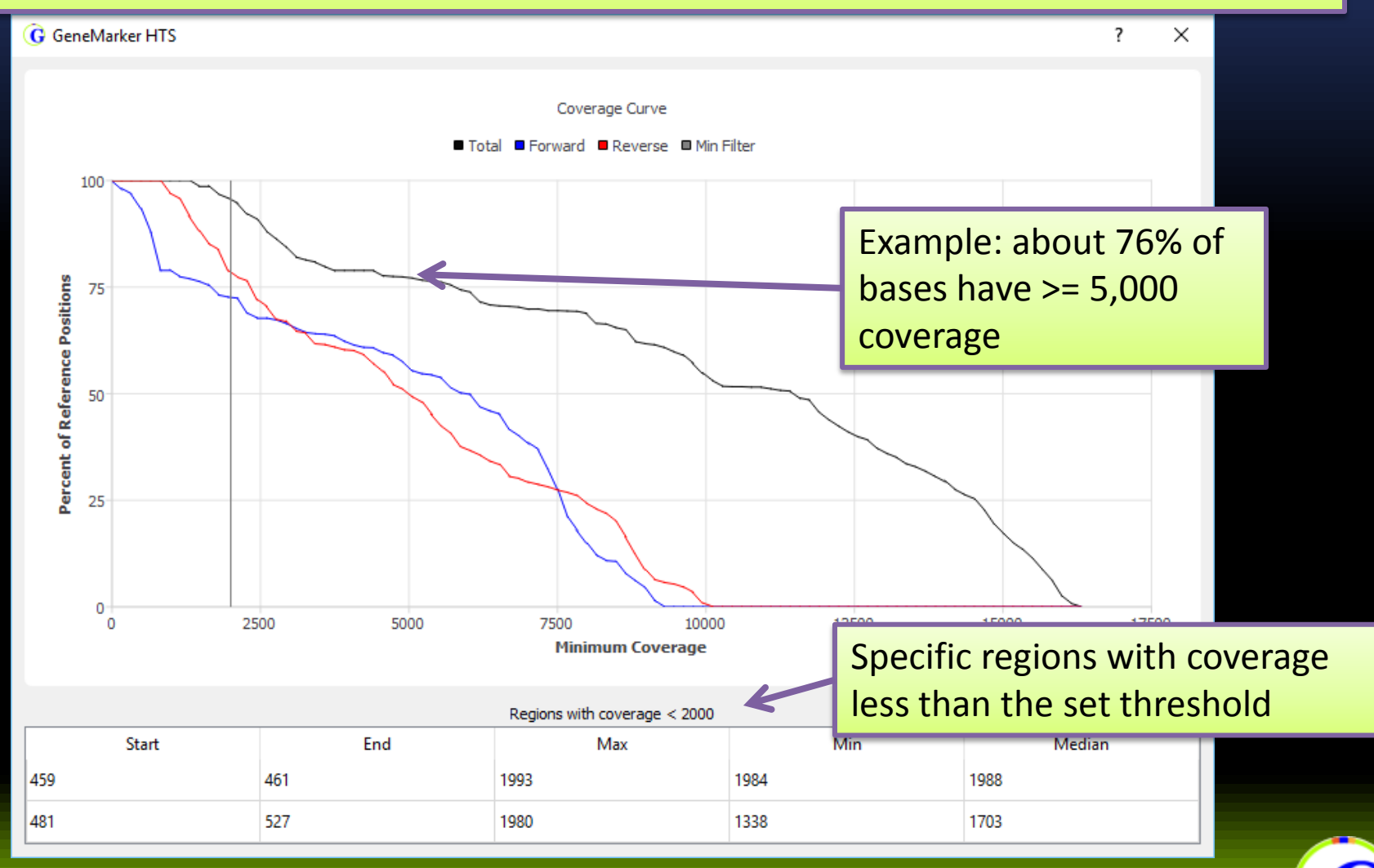

#### **Output Files**

The program will output the following pieces of information for each sample in the project:

- **BAM/BAI files**: Alignment results
- **Alignment Statistic Log**: Summary of alignment results
- **Consensus Sequence**: Consensus sequence with primary alleles in FASTA format
- **Consensus Statistics**: Report listing the number of copies of each allele at each position in the sample.
- **Primary Allele Report**: Variant report for primary alleles
- **Minor Allele Report**: Variant report for minor alleles

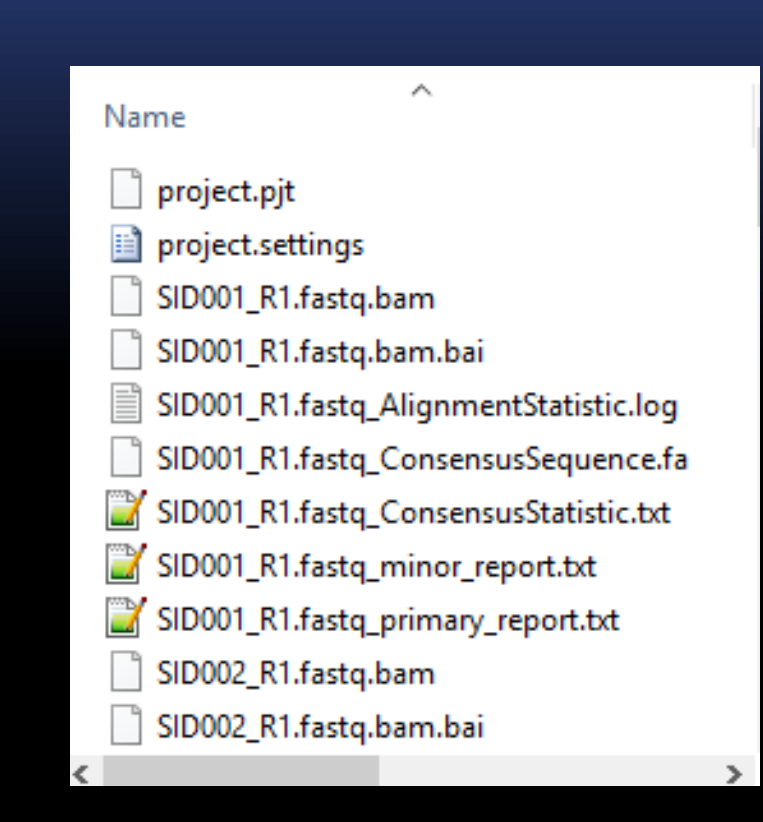

**Project** file and **Project Settings** file: Used by software to track settings and data

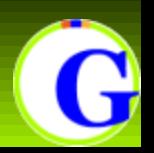

#### Positions with "N" in the reference sequence will not have variant calls in the report.

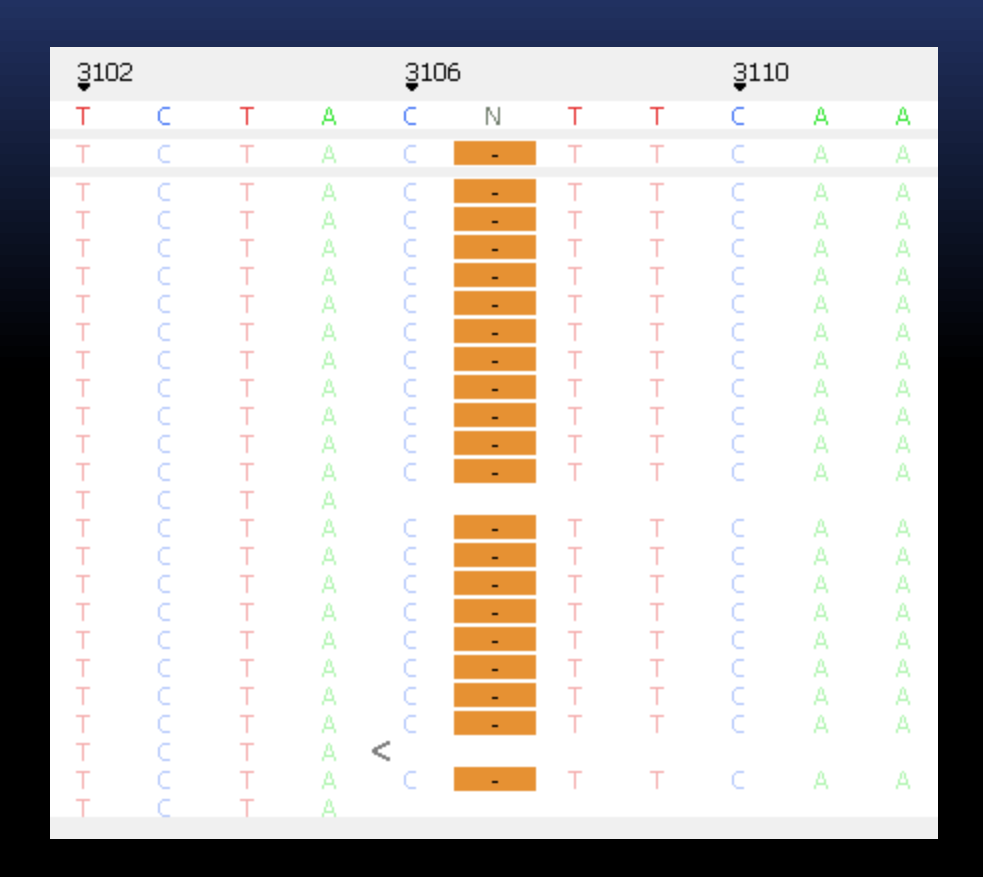

Position 3107 in the rCRS has an "N" to maintain position numbering. Bases aligned at this position are ignored.

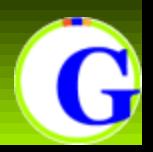

## **Comparison Viewer**

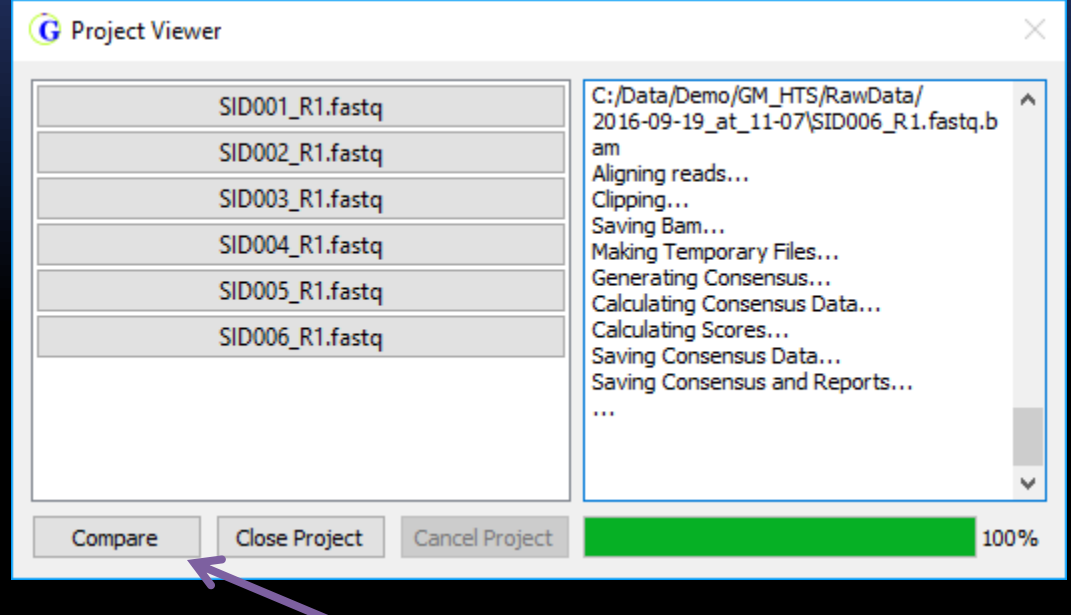

All of the samples within a project can be opened in a *Comparison Viewer* using the "Compare" button

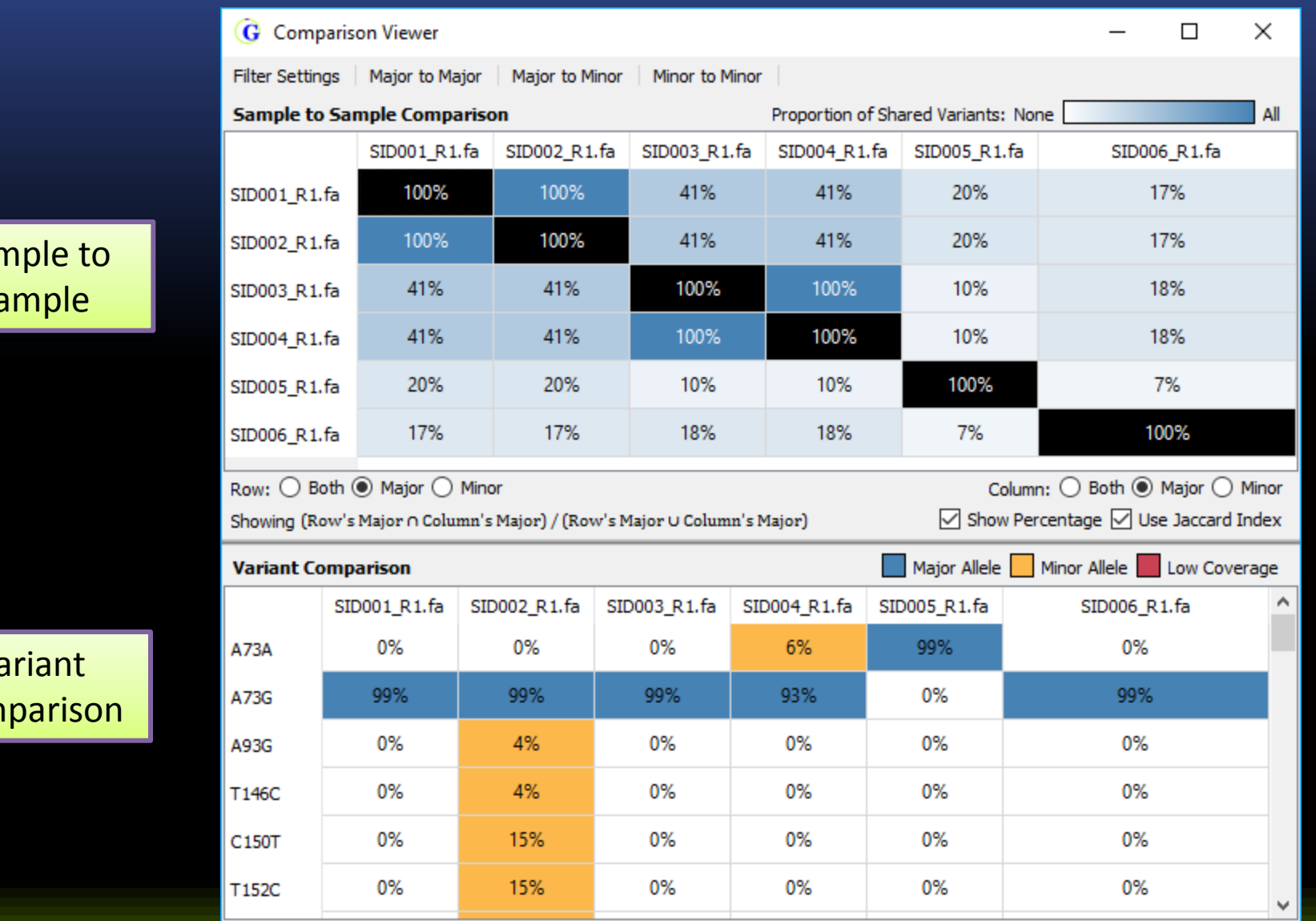

Sample to Sample

Variant Comparison

#### The *Sample to Sample Comparison* table (top half) shows a similarity table for all samples in the project.

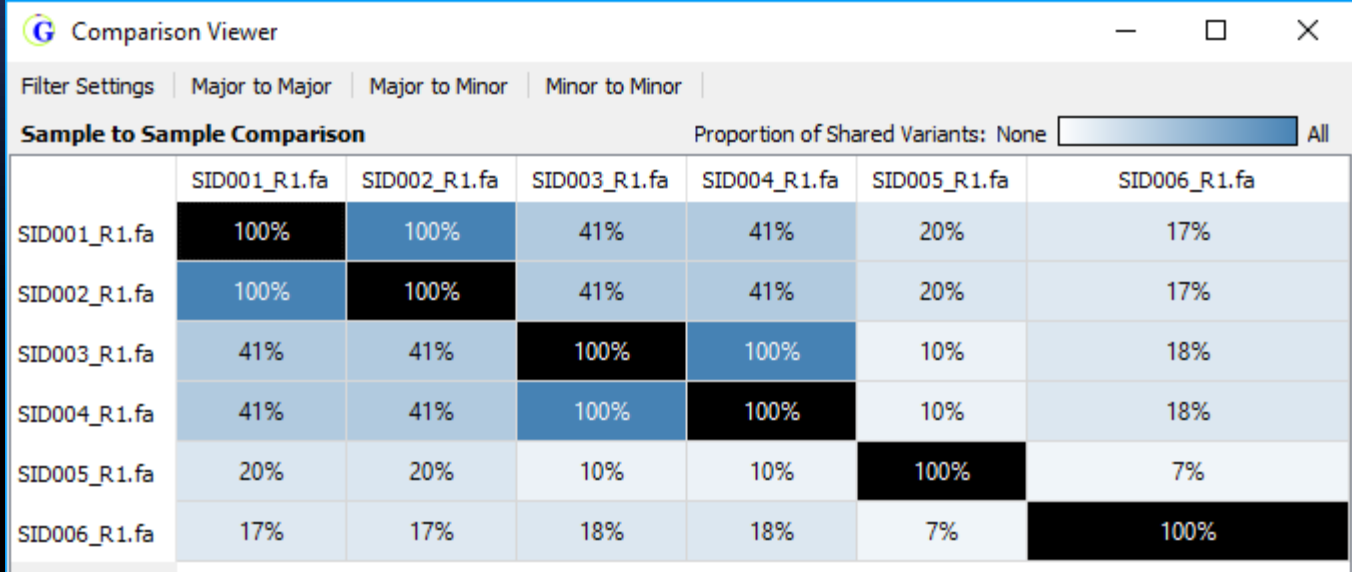

Row: ○ Both ◉ Major ○ Minor

Showing (Row's Major n Column's Major) / (Row's Major U Column's Major

Column: ○ Both ◉ Major ○ Minor  $\boxed{\smile}$  Show Percentage  $\boxed{\smile}$  Use Jaccard Index

Comparisons can be made between major alleles, minor alleles, or both on each axis (row and column) It is possible to show the absolute number of variants in common, or the percentage.

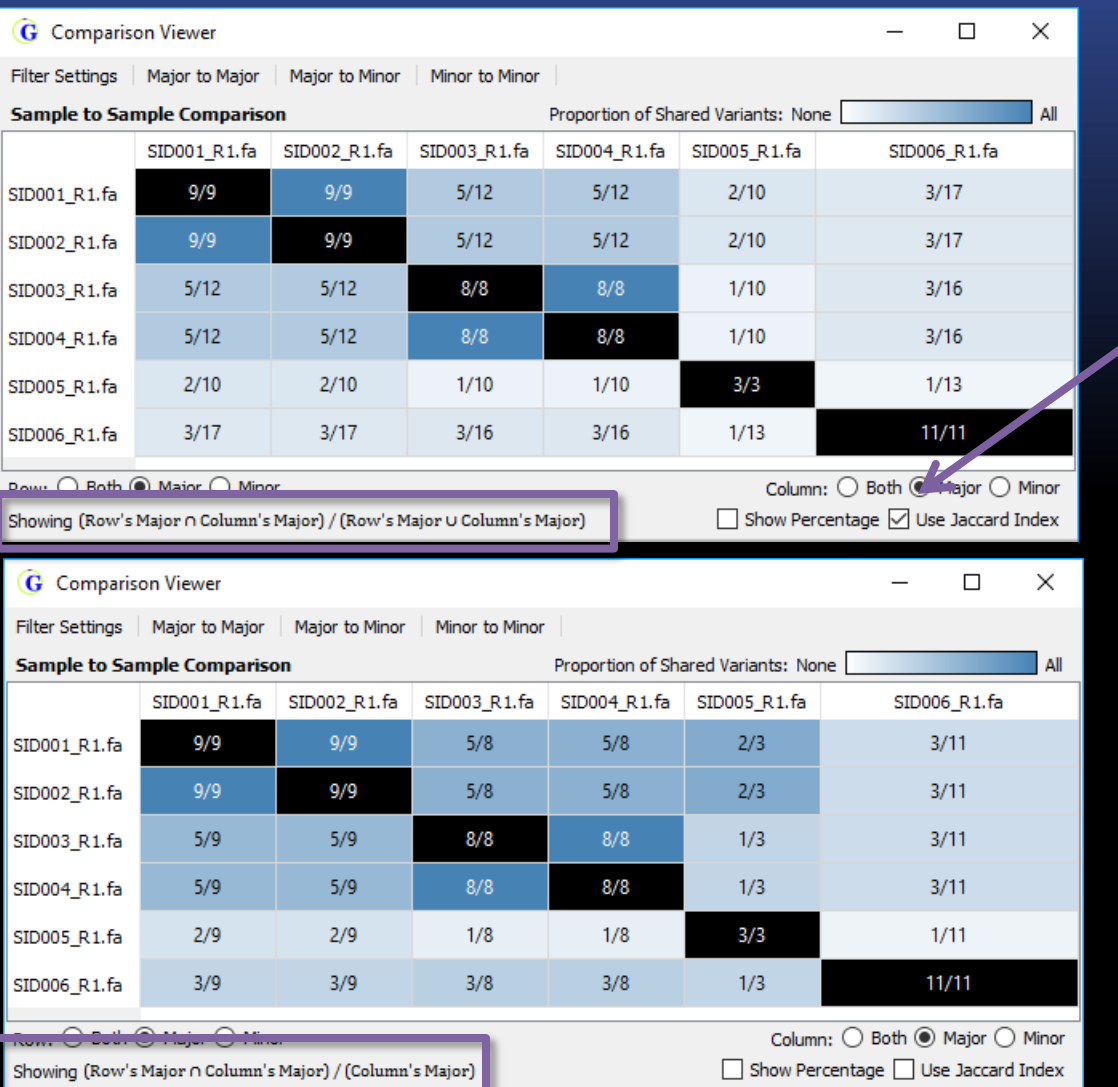

The formula used to calculate similarity is shown. It is possible to use:

- A Jaccard Index measurement ( Row AND Column / Row OR Column)
- Simple measurement (Row AND Column / Column)

Diagonal cells (comparing a sample to itself) are colored black, while others are based on a color gradient from 0 to 100%

The *Variant Comparison* table (bottom half) simply shows the allele frequency of all variants called in at lease one sample. Cells in the table are colored according to whether or not the variant was a major allele or minor allele in that sample, or if the total coverage was below the set threshold.

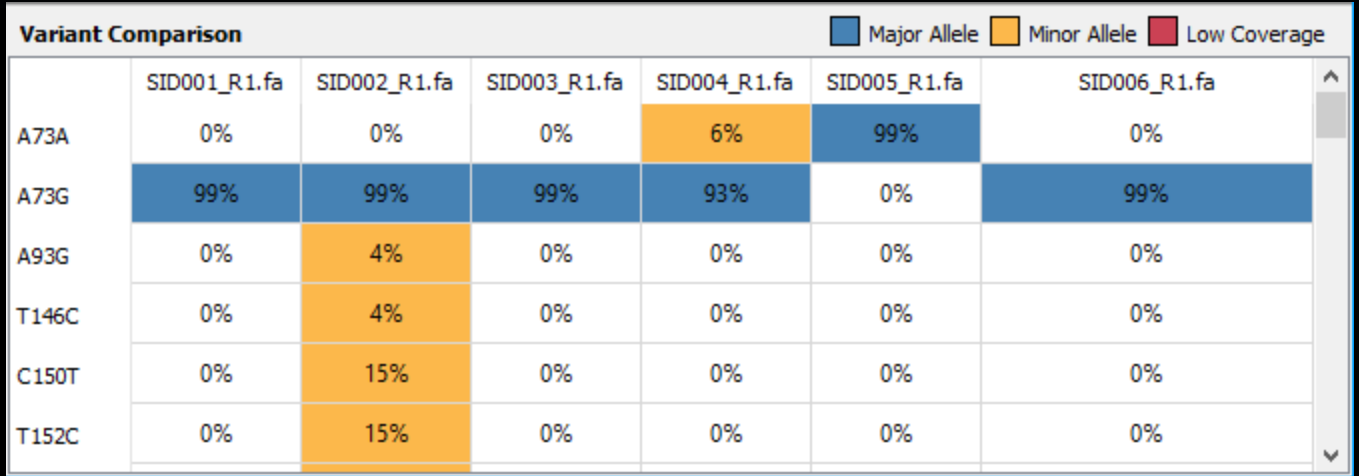

# **Program Settings**

A settings button in the upper-left of the window allows for some customization and control of user management

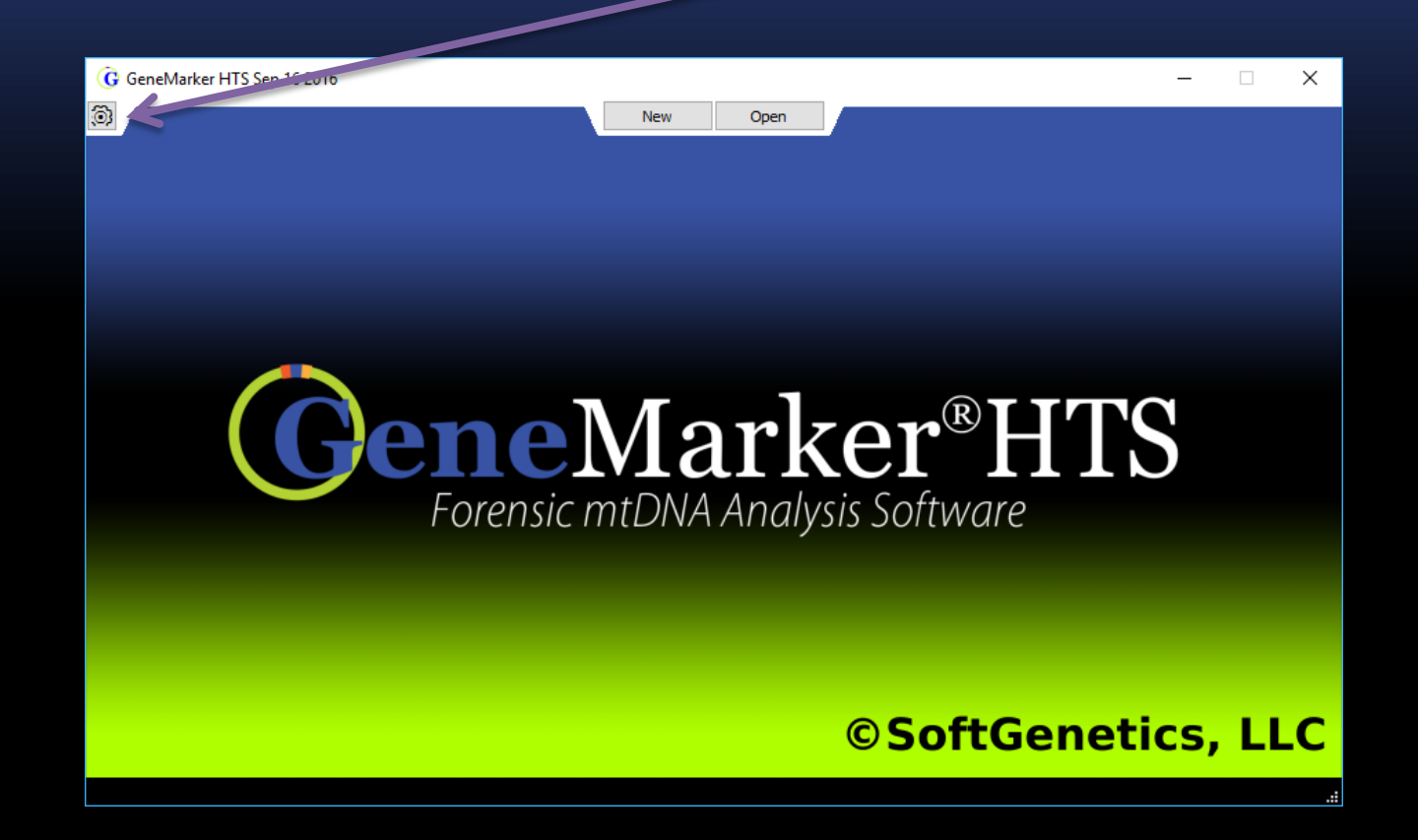

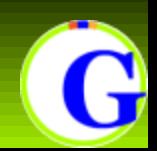

#### **Program Settings - Colors**

Colors used for highlighting in the pileup and in the comparison tool can be edited.

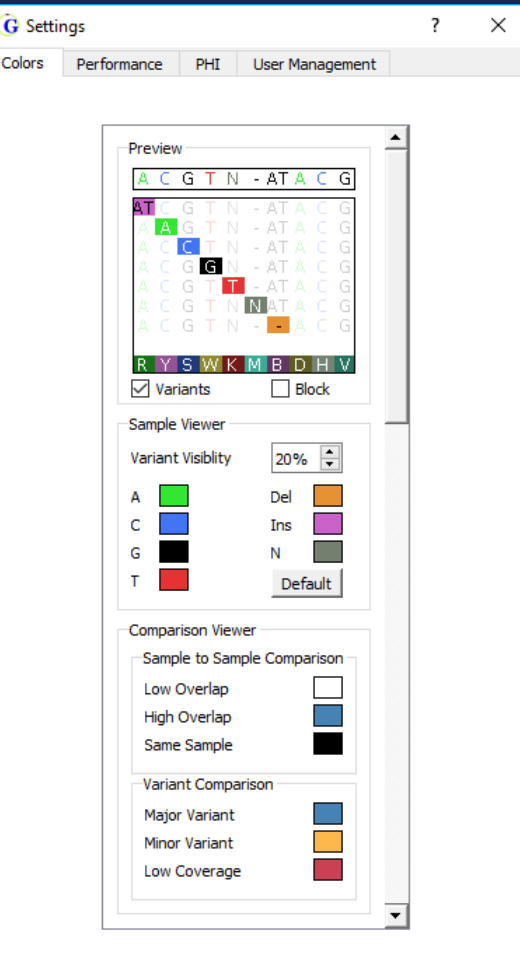

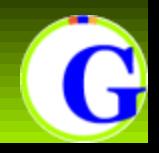

These settings can adjust the RAM and disk space usage of the software to optimize resource usage

 $\times$ 

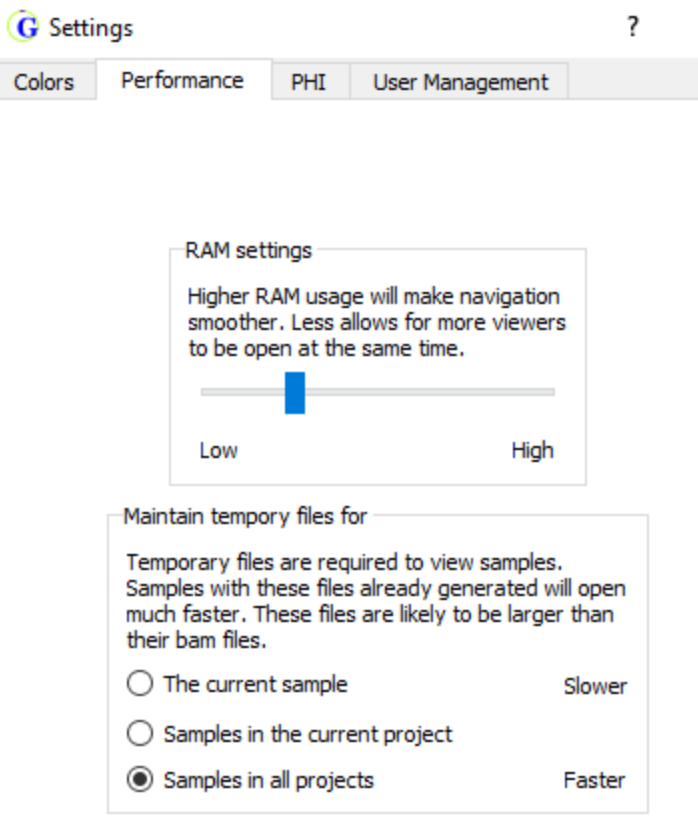

#### **Ram Settings**

Setting this value higher will allow the program to use more RAM while viewing projects. This will enhance the speed of moving around in the pileup, but setting it lower will allow more projects to be opened at once.

#### **Temporary Files**

The temp files must be generated before opening a project. The files can be kept in order to save time whenever a sample is opened later on. This setting can allow them to be kept on-disk always, only for the currently opened project, or only for the currently opened sample. These files will take up extra disk space when they are kept.

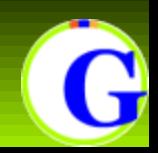

### **Program Settings – Personal Health Information**

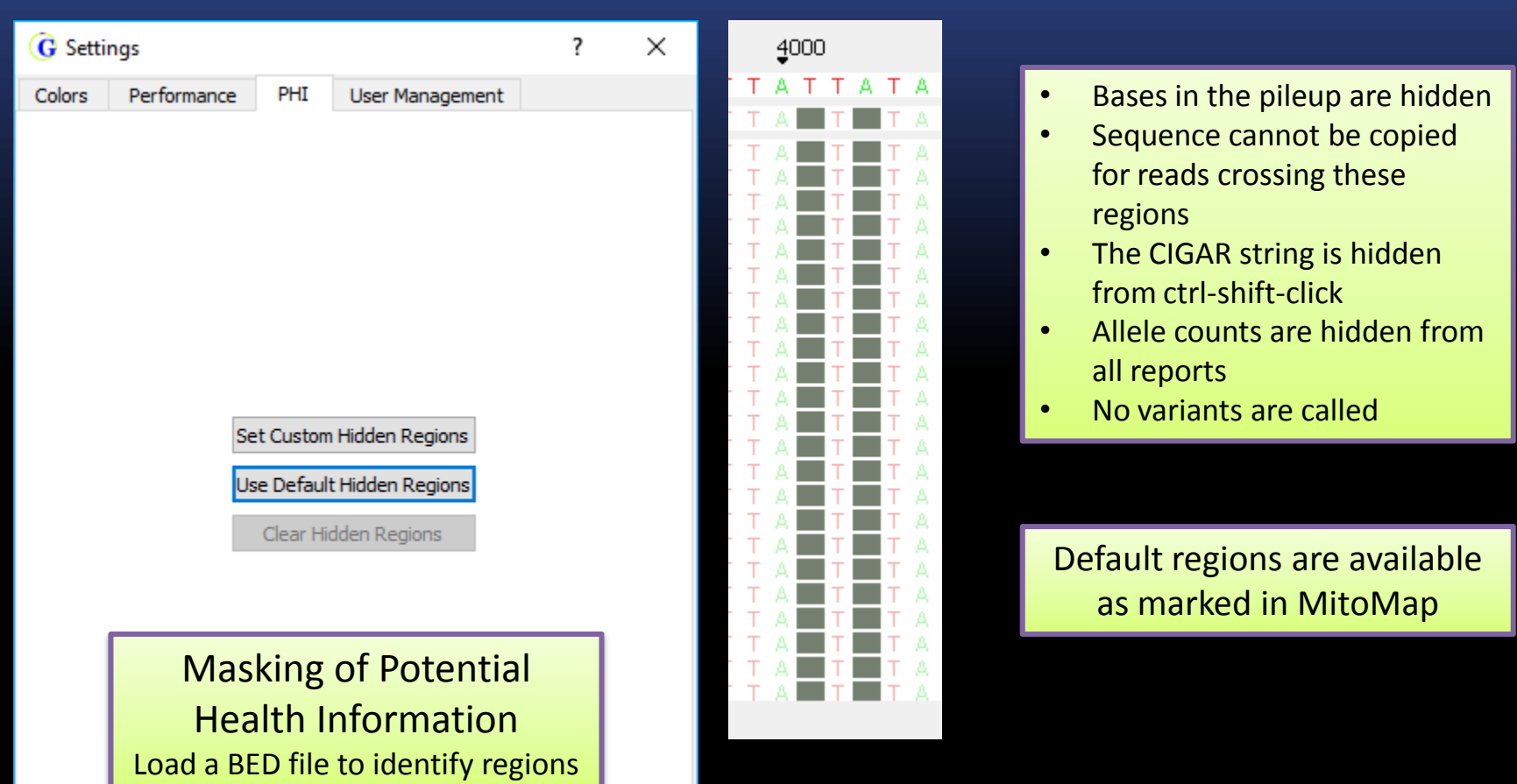

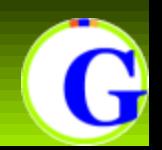

The software has User Management functionality which can be enabled or disabled by the administrator account of the current computer

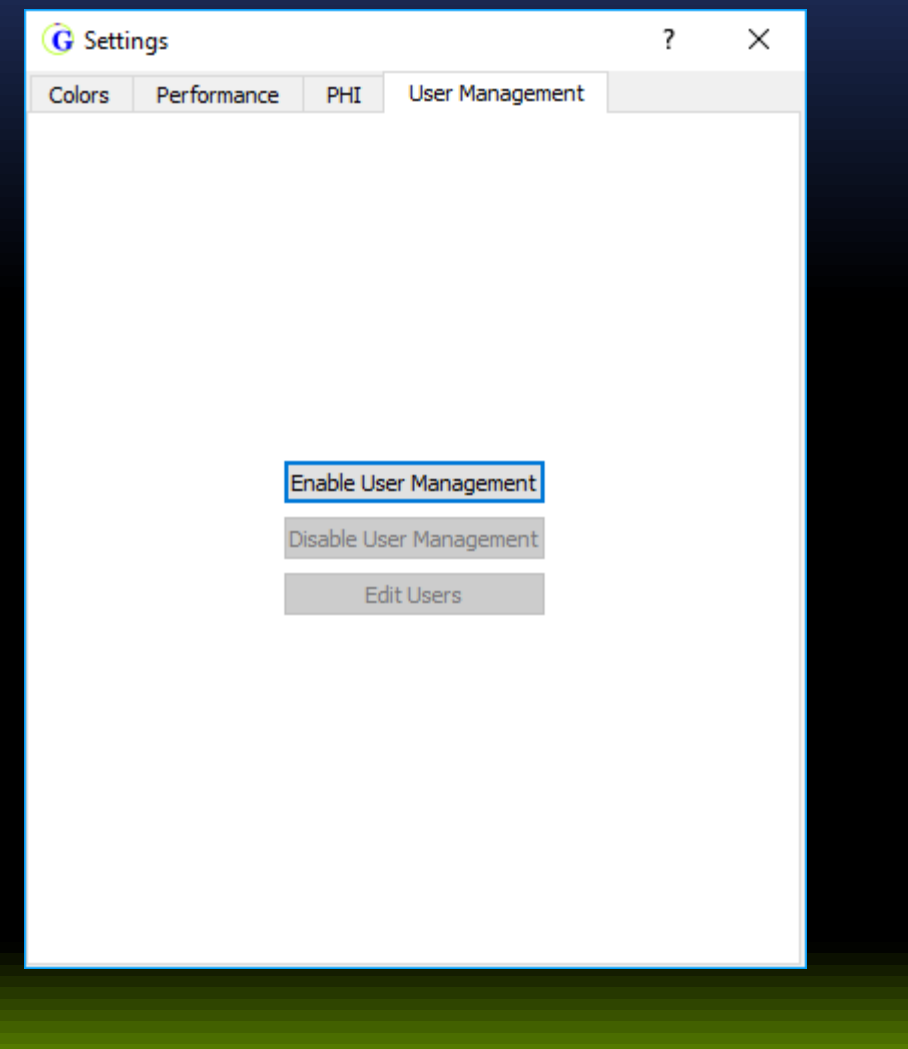

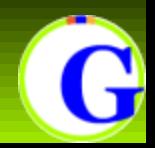

#### **User Management**

#### A windows administrator can enable or disable user management.

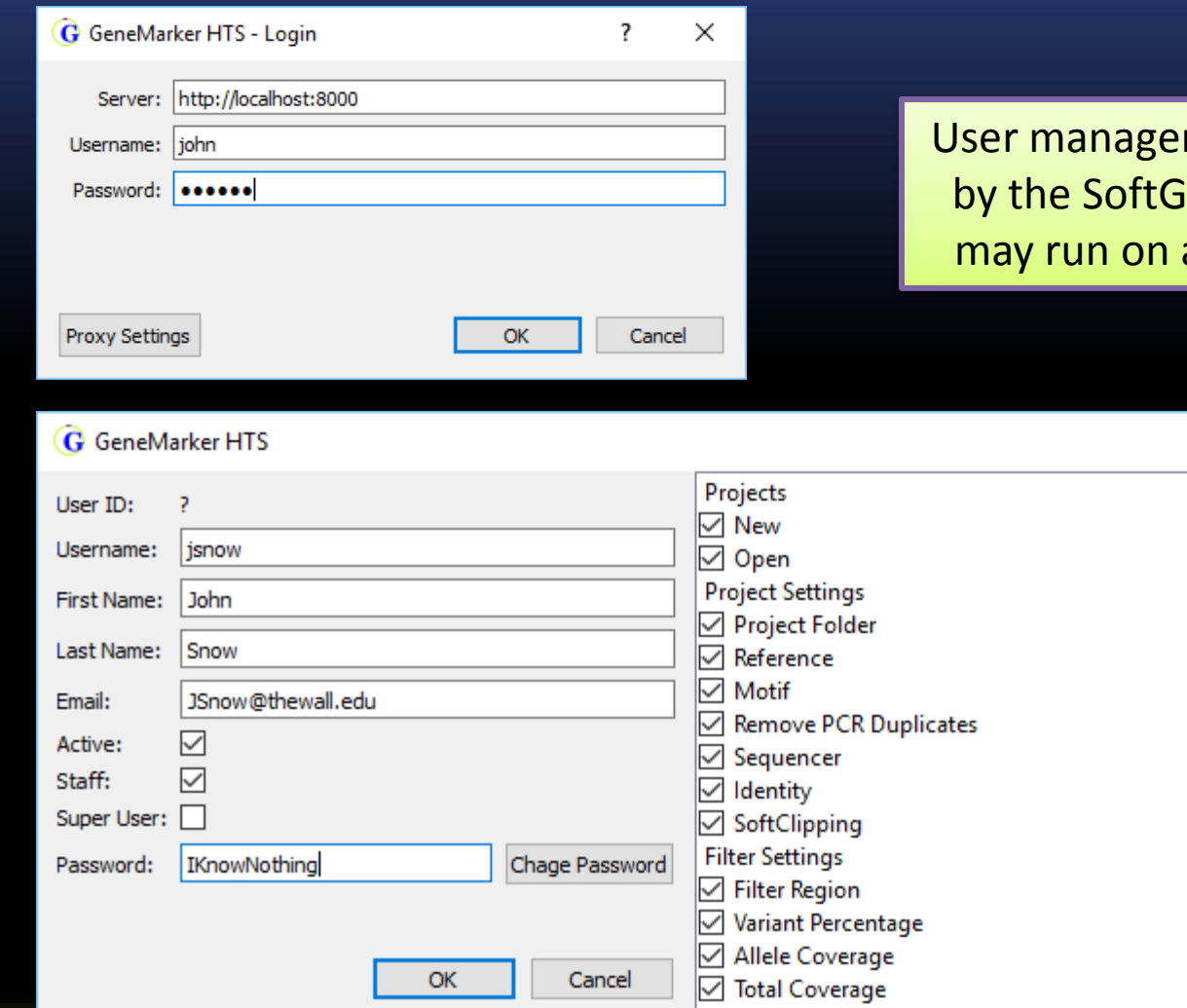

ment is made possible enetics server, which a different computer.

×

Α

 $\overline{\mathcal{E}}$ 

*Super users* can create new users with limited permissions for almost any feature in the software

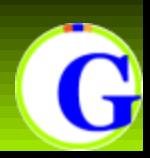

#### When user management is enabled, the software prompts the user for a login at startup.

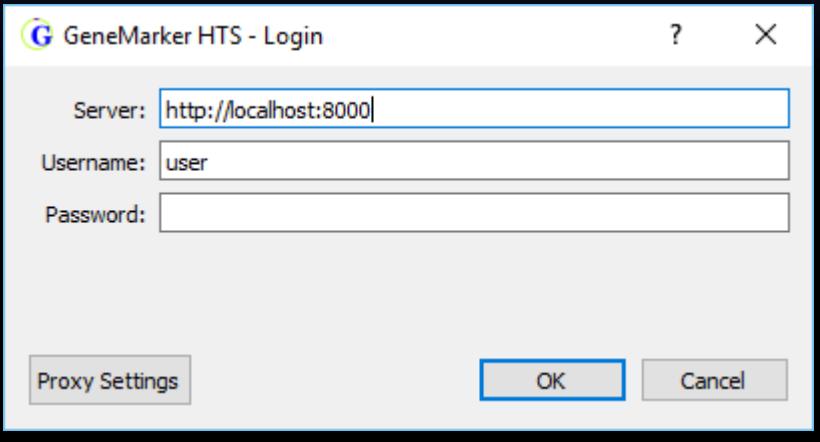

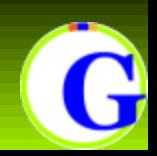

## **Please contact tech\_support@softgenetics.com if further assistance is needed.**

## **Visit our website for more information: www.softgenetics.com**

## **Thank you for using GeneMarker®HTS Software!**

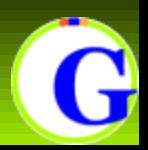